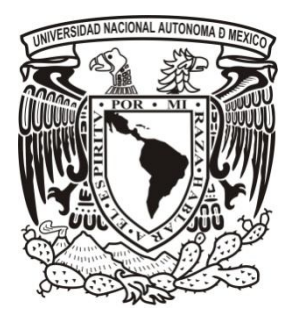

## **UNIVERSIDAD NACIONAL AUTÓNOMA DE MÉXICO**

**FACULTAD DE ESTUDIOS SUPERIOSES CUAUTITLÁN** 

### **FUNCIONAMIENTO Y APLICACIÓN DE LA INTERFAZ WORKSHOP PARA PRÁCTICAS DEL LABORATORIO DE FÍSICA**

# **T E S I S**

### **QUE PARA OBTENER EL TITULO DE:**

**INGENIERO MECÁNICO ELECTRICISTA**

**PRESENTA: OMAR MONTIEL CORNELIO**

### **ASESOR: M.I. RAMÓN OSORIO GALICIA COASESOR: ING. ÁNGEL RUEDA ÁNGELES**

 **CUAUTITLÁN IZCALLI, EDO. DE MEX. 2011**

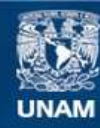

Universidad Nacional Autónoma de México

**UNAM – Dirección General de Bibliotecas Tesis Digitales Restricciones de uso**

#### **DERECHOS RESERVADOS © PROHIBIDA SU REPRODUCCIÓN TOTAL O PARCIAL**

Todo el material contenido en esta tesis esta protegido por la Ley Federal del Derecho de Autor (LFDA) de los Estados Unidos Mexicanos (México).

**Biblioteca Central** 

Dirección General de Bibliotecas de la UNAM

El uso de imágenes, fragmentos de videos, y demás material que sea objeto de protección de los derechos de autor, será exclusivamente para fines educativos e informativos y deberá citar la fuente donde la obtuvo mencionando el autor o autores. Cualquier uso distinto como el lucro, reproducción, edición o modificación, será perseguido y sancionado por el respectivo titular de los Derechos de Autor.

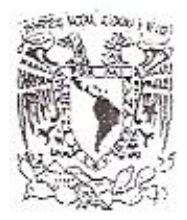

#### FACULTAD DE ESTUDIOS SUPERIORES CUAUTITLAN UNIDAD DE ADMINISTRACION ESCOLAR DEPARTAMENTO DE EXAMENES PROFESIONALES

DRA. SUEMI RODRIGUEZ ROMO DIRECTORA DE LA FES CUAUTITLAN **PRESENTE** 

> ATN:L.A. ARACELI HERRERA HERNANDEZ Jefa del Departamento de Exámenes Profesionales de la FES Cuautitlán.

**DEPARTAMENTO DE** 

**EXMIRES PARTICULAR** 

294

**ASUNTO: VOTOS APROBATORIOS** 

Con base en el Art. 28 del Reglamento General de Exámenes, nos permitimos comunicar a usted que revisames la Tesis:

"Funcionamiento y Anlicación de la Interfaz Workshop Para

Prácticas del Laboratorio de Física"

Que presenta al pasante Omar Montiel Cornelio

Con número de cuenta: 30223575-9 para obtener el título de:

Ingeniero Mecánico Electricista

Considerando que dicho trabajo reúne los requisitos necesarios para ser discutido en el EXAMEN PROFESIONAL correspondiente, otorgamos nuestro VOTO APROBATORIO.

ATENTAMENTE "POR MI RAZA HABLARA EL ESPIRITU" Cuaudidan Izcaili. Mex. a 03 de Diciembre de 2010.

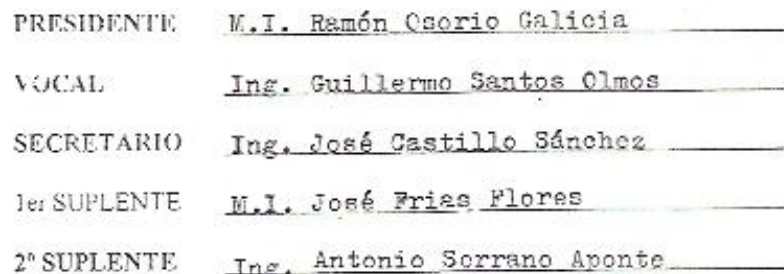

Porque te tomé de los confines de la tierra, y de tierras lejanas te llamé, y te dije: Mi siervo eres tú; te escogí, y no te deseché.

No temas, porque yo estoy contigo; no desmayes, porque yo soy tu Dios que te esfuerzo; siempre te ayudaré, siempre te sustentaré con la diestra de mi justicia.

He aquí que todos los que se enojan contra ti serán avergonzados y confundidos; serán como nada y perecerán los que contienden contigo.

Buscarás a los que tienen contienda contigo, y no los hallarás; serán como nada, y como cosa que no es, aquellos que te hacen la guerra.

Porque yo Jehová soy tu Dios, quien te sostiene de tu mano derecha, y te dice: No temas, yo te ayudo.

**Isaías 41: 9 - 13**

### **Dedicatorias**

### **A DIOS NUESTRO SEÑOR.**

A quien debo mí existir y la sabiduría para forjar de mi un profesionista talentoso, el es quien me guía por el camino correcto.

### **A MIS PADRES**

Sr. Fidel Montiel Romero Sra. Ma. Concepción Cornelio Gonzales

Por que gracias a su cariño, guía y apoyo he llegado a realizar uno de los anhelos más grandes de mí vida, fruto del inmenso amor y confianza que en mí se deposito y con los cuales he logrado terminar mis estudios profesionales, y por lo cual viviré eternamente agradecido.

### **A MIS HERMANAS**

Ofelia Montiel Cornelio Regina Montiel Cornelio

Como un testimonio de gratitud ilimitada, a mis hermanas por su presencia en los buenos momentos y así como en los momentos malos, su apoyo moral, emocional y económico han sido y serán siempre el motivo que me ha impulsado para lograr esta meta, y también a mi cuñado Jorge Sandoval por su comprensión y tolerancia.

### **A MI ASESOR**

M.I. Ramón Osorio Galicia

Mi más sincero agradecimiento, quien con su valiosa y desinteresada ayuda, orientación y el tiempo que me dedicó tan gentilmente fue posible la realización de este trabajo.

### **A MIS FAMILIARES**

Bibiana Vargas Montiel Ricardo Montiel Jiménez Efraín Montiel Martínez Carolina Vargas Montiel Roberto Sandoval Montiel Donovan Isaac Sandoval Montiel

Por mencionar algunos.

Al término de esta etapa de mi vida, quiero expresar un profundo agradecimiento a quienes con su ayuda, apoyo y comprensión me alentaron a logar esta hermosa realidad.

### **A LA FAMILIA MARTINEZ BURGOS**

Por su generosidad al brindarme la oportunidad de recurrir a su capacidades y experiencias personales en un marco de confianza, afecto y amistad, fundamentales para la concreción de este trabajo.

### **A MI ESCUELA**

### **Universidad Nacional Autónoma de México**

Como máxima casa de estudios, que a través de sus aulas, laboratorios, bibliotecas y profesores me brindo la oportunidad de realizar uno de mis más grandes anhelos, mis estudios profesionales.

## **ÍNDICE**

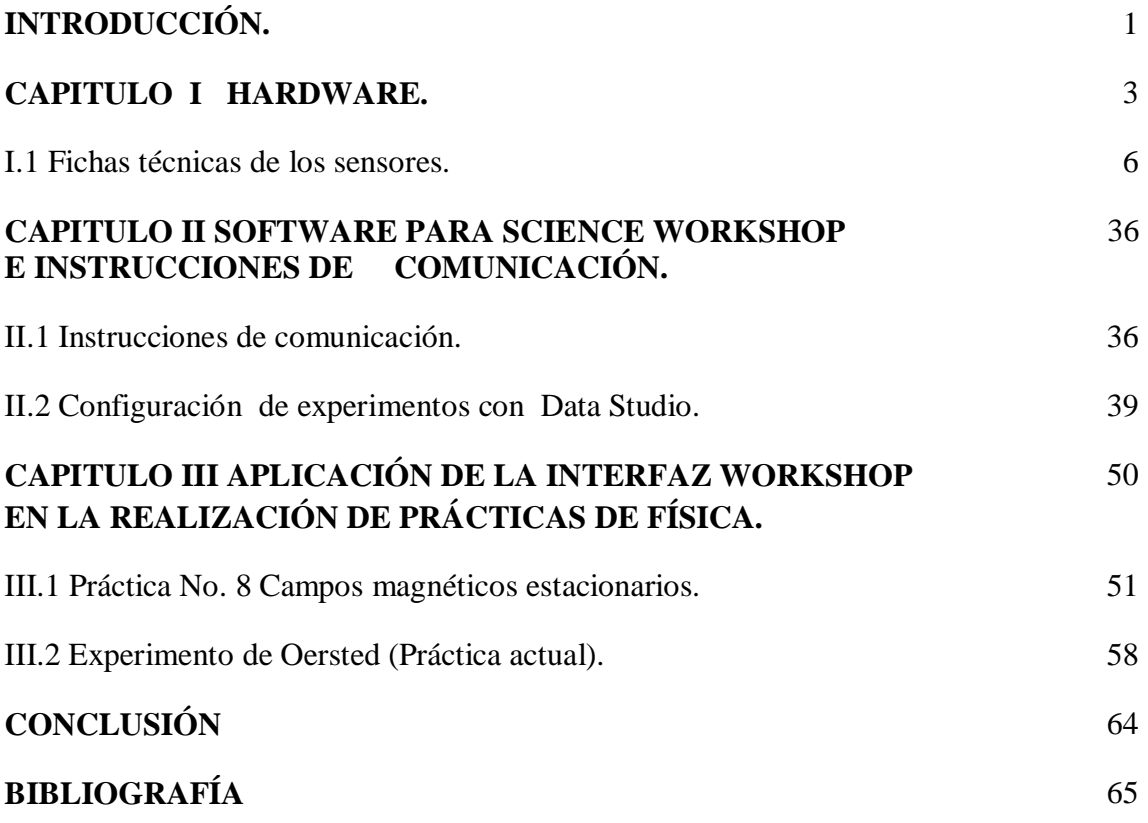

#### **INTRODUCCIÓN**

Para el estudio de la Física es necesario realizar múltiples experimentos que permitan reforzar la teoría y comprender las leyes que rigen a los fenómenos, esto conlleva a tener sistemas de medición adecuados para obtener resultados satisfactorios y en base a estos realizar análisis que permitan entender y validar los experimentos.

En la actualidad se cuenta con manuales de prácticas para cada asignatura teórica experimental que se imparte en el departamento de Física, las prácticas tienen un formato conformado por un cuestionario previo, fundamentos teóricos, desarrollo y un cuestionario final.

Las prácticas están diseñadas para una sección de dos horas, lo que no permite realizar un análisis en tiempo real de los resultados, ya que en algunos casos el tiempo es el justo para la terminación de los experimentos. Dando como resultado que el análisis lo tenga que realizar fuera de clase el alumno y si existe algún error no se pueda corregir quedando algunas veces la práctica inconclusa.

En el departamento de Física se cuenta actualmente con interfaces y con un software que realiza el análisis de datos de una forma fácil y sencilla. Este equipo es Science Workshop.

Data Studio es un software en el que se puede trabajar con el análisis de datos en tiempo real. Lo que le da al usuario certeza en la adquisición de datos durante el desarrollo de la práctica y la mejora en el proceso de aprendizaje. Y sobre todo mayor rendimiento al tiempo.

Este programa permite utilizar los resultados obtenidos para el análisis de datos. Contiene las herramientas para mostrar datos a través de:

- Osciloscopio.
- Medidores analógicos.
- Medidores digitales.
- Graficas.

Y en general se puede realizar un tratamiento de datos utilizando una hoja propia de cálculo, tablas de datos e incluso cuaderno de apuntes.

Utilizando la interfaz se tienen ventajas respecto que el análisis de resultados se realiza en tiempo real y si hubiera algún error se puede detectar de inmediato y corregirlo. Por otra parte da más versatilidad en la realización de los experimentos ya que se cuenta con una gran variedad de sensores y en vez de realizar un solo experimento se pueden tener varios en una sesión, además el alumno no tiene que anotar resultados durante la práctica debido a que se tienen a disposición electrónicamente.

Al finalizar la práctica en cada sesión se puede guardar el experimento en la computadora, si en un tiempo futuro se volviera a realizar la misma práctica tendremos la ventaja de comparar resultados con la práctica realizada anteriormente y así observar si existe alguna variación.

#### **CAPITULO I**

#### **HARDWARE**

En el desarrollo de este trabajo se considera el uso de una interfaz Science Workshop 750 (figura I.1), está integrada por una serie de elementos de hardware, además de requerir el uso de una computadora.

A continuación mencionaremos la constitución de la interfaz:

Caja de la interfaz (cerebro)

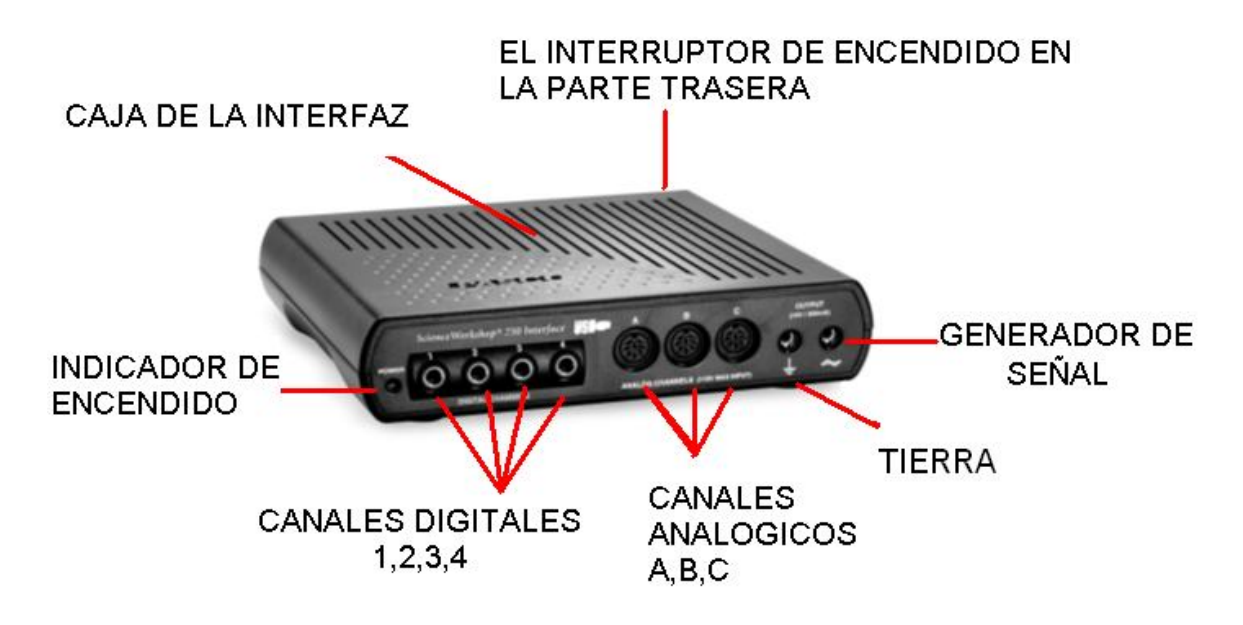

#### **Figura I.1. Interfaz ScienceWorkshop 750**

La caja de interfaz consta : de un interruptor de encendido y apagado, lo que nos permite un control de funcionamiento.

Un led indicador del estado de la interfaz (encendido y apagado).

Un generador de señales para ensayos en los experimentos.

Tierra física para protección del equipo.

Cuatro entradas para los sensores digitales (canal digital 1,2,3 y 4).

Tres entradas para sensores analogicos (canal A,B y C).

Para el uso de la interfaz se requiere de un adaptador (figura I.2), de 127 V CA, 60 Hz a 12 VDC a 40 W.

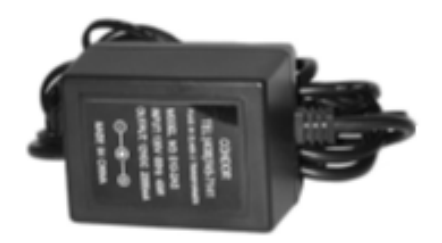

**Figura I.2. Adaptador**

Se requiere de un cable USB (figura I.3), para la interconección entre la interfaz y la computadora.

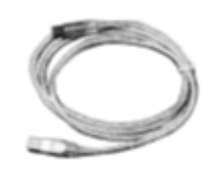

**Figura I.3. Cable USB** 

 Además como hardware se considera a los sensores que permiten adquirir los datos al realizar los experimentos

Sensores con los que trabaja la interfaz:

#### Analógicos

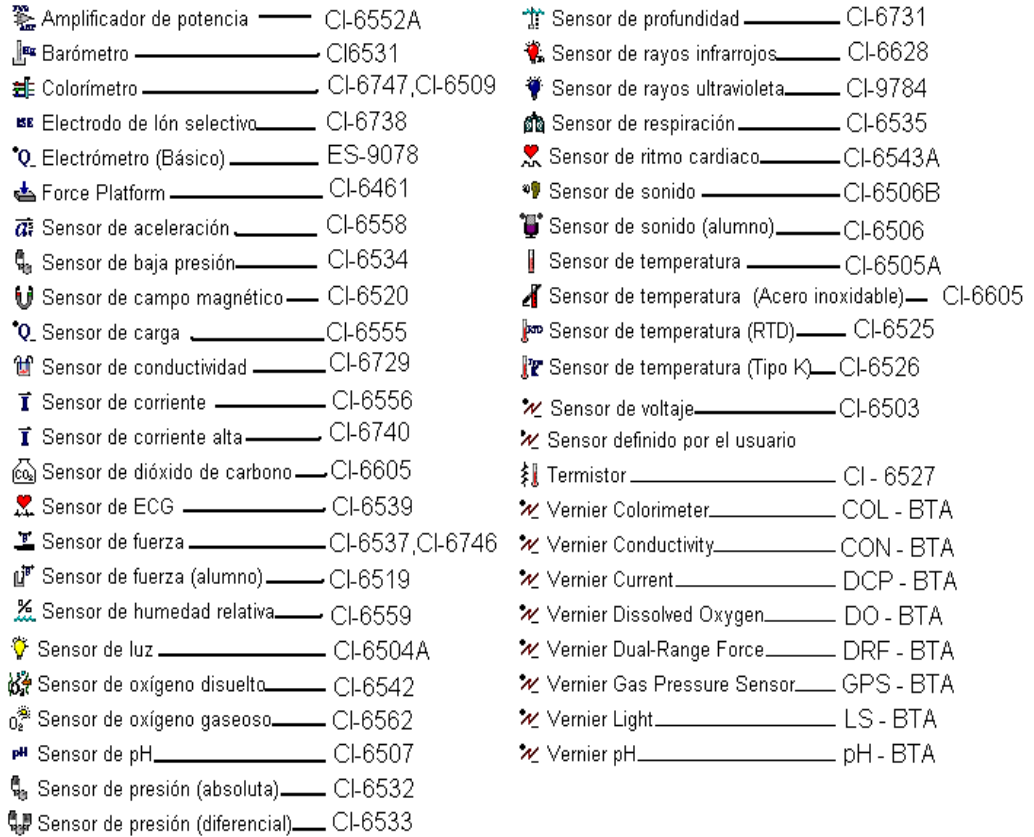

### Digitales

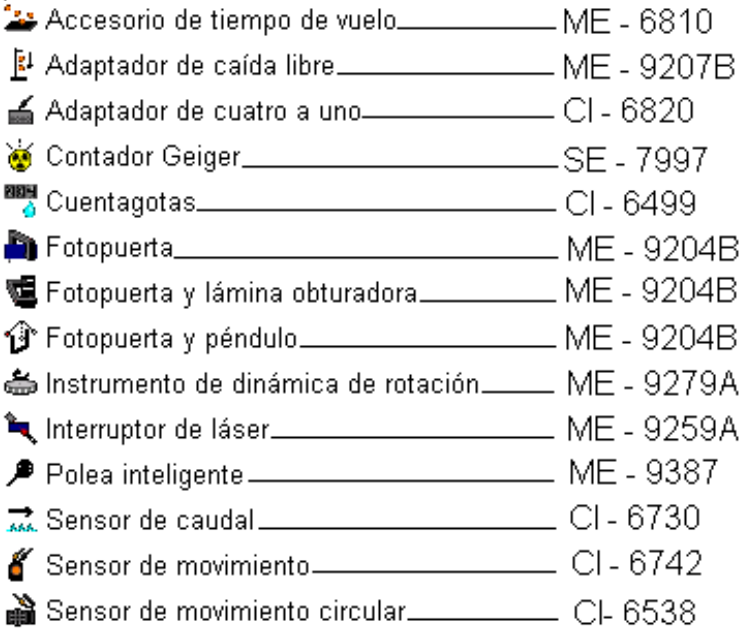

A continuación se muestran algunos sensores con los que actualmente se están trabajando en el laboratorio de Física.

Sensor de Movimiento II Sensor de sonido

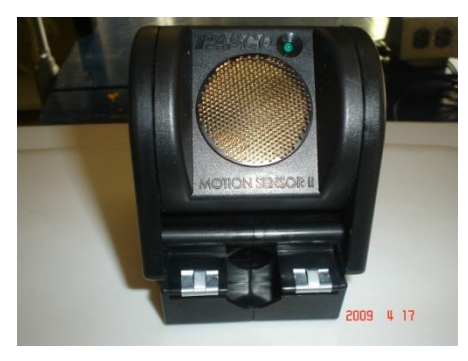

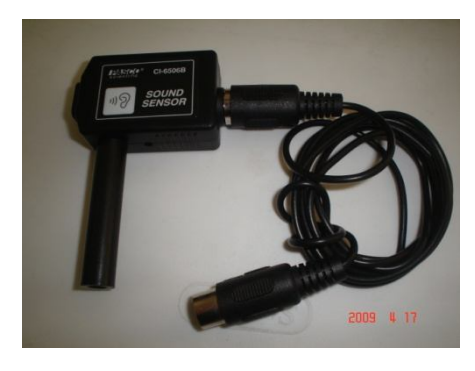

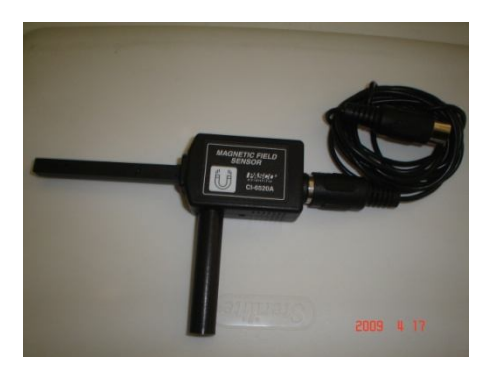

Sensor de campo magnético Sensor de presión (Absoluta) 0 - 700 kpa

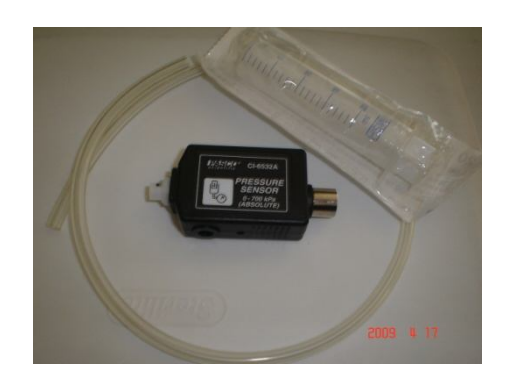

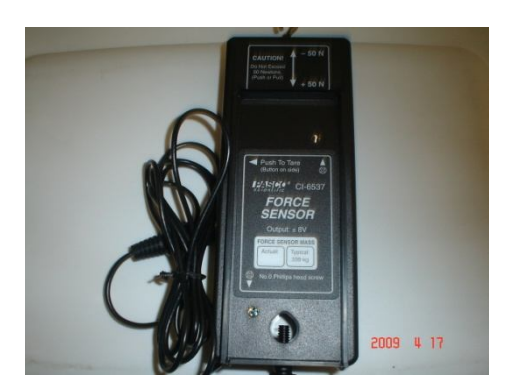

#### Sensor de fuerza Sensor de movimiento Giratorio

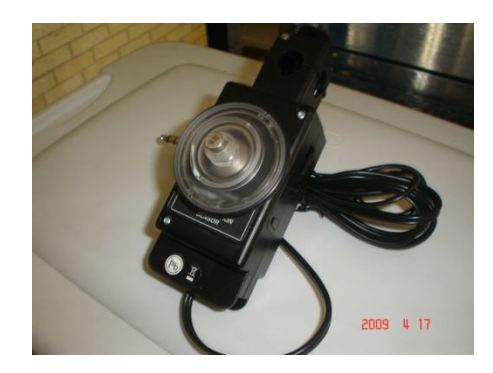

#### Sensor de aceleración

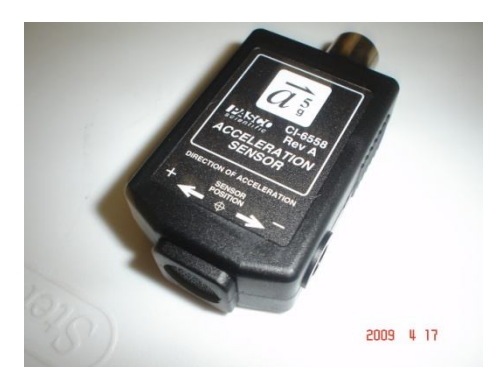

Para cada sensor existe una ficha técnica que nos indica sus características y su funcionamiento, siendo esto una parte sustancial para obtener resultados óptimos y para contemplar las limitaciones de cada sensor.

#### **I.1 A continuación se muestran ejemplos de fichas técnicas de los sensores.**

#### **SENSOR DE FUERZA**

#### TABLA DE CONTENIDOS

- Lista de Equipo
- Introducción
- Instalación del equipo

Montaje del sensor de fuerza en un carro dinámico

Montaje del sensor de fuerza en una varilla de soporte

Montaje del sensor de fuerza en un sensor de fuerza del Soporte IDS

- La tara del sensor de fuerza
- Calibración (opcional)
- Los experimentos sugeridos

Componente de la fuerza sobre un plano inclinado

Segunda Ley de Newton: Empujando y tirando de un carro

Segunda Ley de Newton: Fuerza Constante

Teorema de la Energía y Trabajo

Tensión

Segunda Ley de Newton: Fricción

Tercera Ley de Newton

Tercera Ley de Newton: Impulso / Colisión

Otros experimentos sugeridos

Apéndice A: Especificaciones

Apéndice B: Calibración con el Software Data Studio

Apéndice C: Calibración con el Software Science Workshop

Lista de Equipo

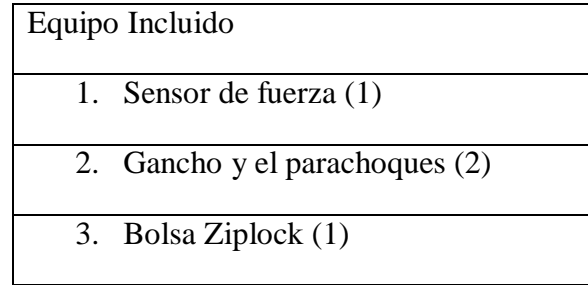

Equipos adicionales recomendados

Una interfaz Science Workshop 500 o 750

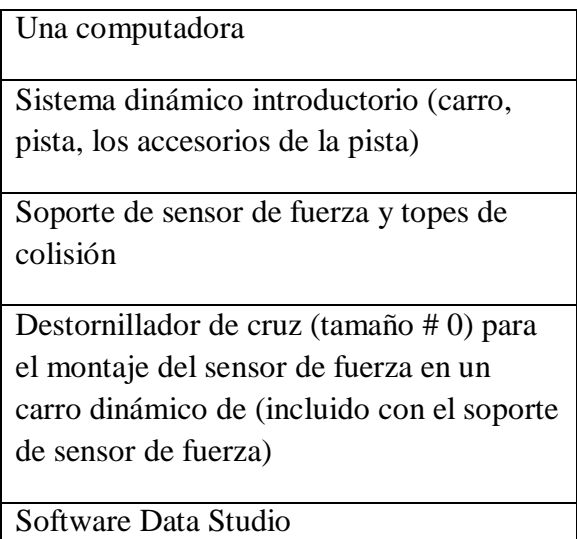

#### **Introducción**

El sensor de fuerza está diseñado para ser utilizado con una interfaz de computadora [Science Workshop 500 o 700]. Esta versión del sensor de fuerza tiene una salida de entre -8 voltios y +8 voltios y un rango entre -50 Newton y +50 Newton. En otras palabras, produce -8 voltios para -50 newton, 0 voltios para "cero" fuerza, y 8 voltios de 50 newton. (Un empuje se considera positivo y un tirón se considera negativo.) El sensor tiene extensómetros montados en un diseño especial en una viga. La viga se flexiona menos de 1 milímetro, y se ha incorporado una protección en caso de exceder el límite por lo que no se dañará si se aplica una fuerza superior a 50 newton.

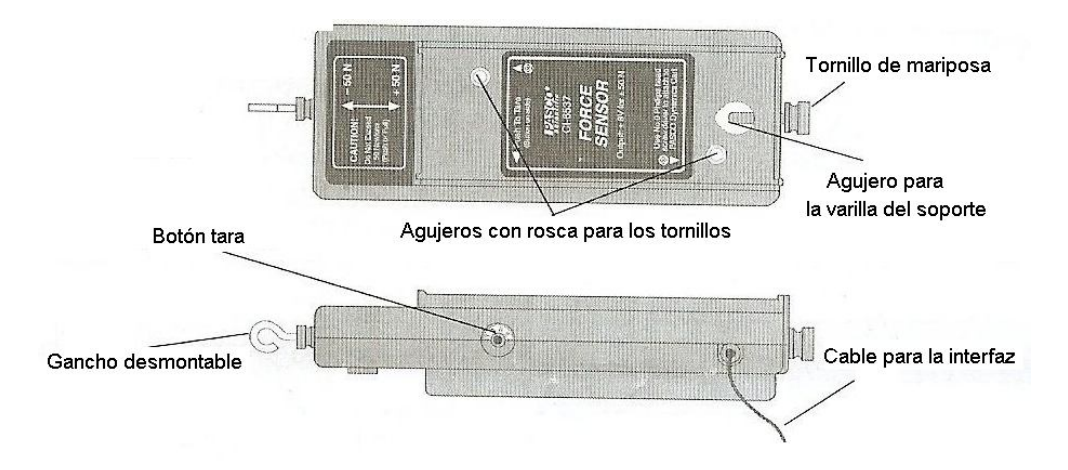

**Figura I.4 Componentes del sensor de fuerza**

El sensor de fuerza (figura I.4) consiste en el alojamiento de la viga y un dispositivo electrónico, un cable con un enchufe DIN de 8-pin para conectarse a la computadora de la interfaz y un gancho desmontable. La base del sensor dispone de un botón de tara (para poner a cero el sensor) en la misma base tiene un cable y un tornillo (para el montaje en una varilla de soporte de hasta 1 / 2 " de diámetro) en el extremo opuesto al gancho desmontable.

La parte inferior de la base se ajusta a la bandeja de accesorio de un carro dinámico. La parte superior de la carcasa de la base tiene las mismas dimensiones que el de la bandeja del carrito dinámico, e incluye las muescas en cada extremo para montar los accesorios (carro, pista, los accesorios de la pista). La parte superior de la carcasa tiene dos agujeros con rosca. Se puede montar cualquier accesorio que se ajusta en la parte superior de la bandeja del carrito dinámico en la parte superior del sensor de fuerza.

#### **Instalación de equipo**

Montaje del sensor de fuerza en un carro dinámico

El sensor de fuerza (figura I.5) ha incorporado dos tornillos de montaje en el que se alinean con los agujeros roscados en la bandeja de accesorios de un carro dinámico (como el carro de émbolo o el carro de colisión). Los tornillos son de resorte para que se mantengan en posición retraída cuando no estén en uso.

- 1. Coloque el sensor de largo en la bandeja de accesorios del carro dinámico.
- 2. Inserte un destornillador tamaño # 0 de cabeza Phillips en el orificio de roscado en la bandeja de accesorios del sensor de fuerza y alinear el destornillador con el tornillo de cabeza Phillips.

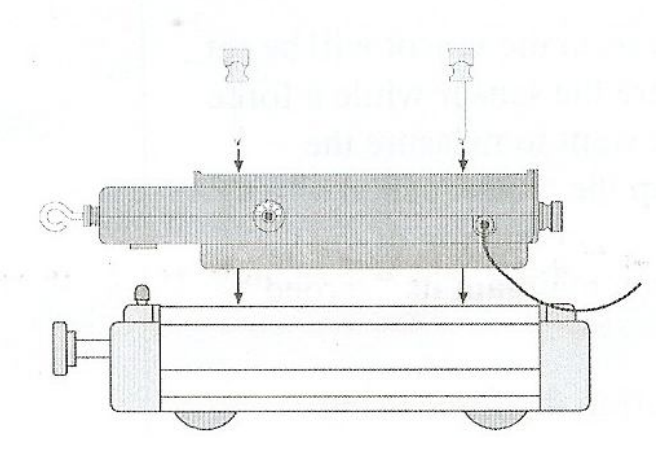

**Figura I.5 Montaje del sensor en el carro dinámico.**

- 3. Presione hacia abajo con el destornillador hasta que el tornillo se extienda en el roscado del agujero en el coche o el carro dinámico.
- 4. Gire el destornillador hasta que el tornillo quede apretado. Repita el proceso con el otro tornillo.

Para montar otros accesorios (por ejemplo, un carrito de Bernoulli) en la parte superior del sensor de fuerza, coloque el carrito en la bandeja del sensor de fuerza de la misma manera que se conecta un carro dinámico.

#### **Montaje del sensor de fuerza en una varilla de soporte**

El sensor de fuerza tiene un agujero y un tornillo de mariposa en un extremo que le permite montar el sensor en una varilla de soporte de 3 / 8 "a 1 / 2" de diámetro.

#### **Montaje del sensor de fuerza en el soporte de sensor de fuerza IDS (pista, carro y accesorios de la pista)**

El sensor de fuerza puede ser montado en el Soporte de sensor de fuerza.

- 1. Coloque el soporte en la parte superior del sensor de manera que los tornillos se alinean con los agujeros roscados en la parte superior del sensor de la bandeja de accesorios.
- 2. Haga girar cada tornillo en sentido horario hasta que esté firme.
- 3. Monte el sensor de fuerza del soporte en la ranura T en el lado de la Pista de IDS.

#### **La tara del sensor de fuerza**

Para la tara a cero del sensor, presionar el botón de tara y luego soltarlo.

Cuando se pulsa el botón tara, el voltaje del sensor se establecerá en aproximadamente cero voltios. También puede pulsar tarar en el sensor mientras se aplica una fuerza al sensor. Por ejemplo, si usted desea medir el cambio en vigor durante un experimento. Puede configurar el equipo experimental, según sea necesario. El sensor puede mantenerse en "cero" condición por más de treinta minutos.

Usted puede verificar el procedimiento de tara por el control de la fuerza usando Data Studio.

#### **Calibración (opcional)**

La calibración del sensor de fuerza no se requiere, el sensor de fuerza es calibrado desde la fábrica. Sin embargo, hay que tarar el sensor de fuerza antes de tomar medidas. Siempre poner a cero el sensor de fuerza en la orientación exacta en la que se utilizará.

El sensor está diseñado para producir aproximadamente cero volt cuando se trata de "cero". Un cambio en la fuerza de un newton provoca un cambio en voltaje de salida de 160 mv. (0.160 V). Por tanto el sensor no necesita ser calibrado. En el sensor la fuerza

se puede convertir directamente en voltaje. Por ejemplo, después de que el sensor está en "cero", una tensión de salida de 0.160 volt es igual a una fuerza de un newton, un voltaje de 1.60 volt es igual a una fuerza de 10 newton y así sucesivamente. De la misma manera, una tensión de -1.60 volt es igual a una fuerza de - 10 newton.

Si desea calibrar para mayor precisión, siga las instrucciones en el Apéndice C.

#### **Experimentos sugeridos**

#### **Componente de la fuerza en un plano inclinado**

Cuando un carro está en reposo sobre un plano inclinado (figura I.6), la componente de fuerza que actúa sobre el carro es paralela al plano es mg sen θ, donde mg es el peso del carro y θ es el ángulo del plano. Utilice el sensor para medir el peso del carro dinámico. Monte el sensor en la parte alta de la pista inclinada (carro, pista, los accesorios de la pista) y lo conectan con una cadena al carro dinámico en la pista. Medir el ángulo de la pista. Medir la tensión de la cuerda, y compararlo con el valor teórico mg senθ

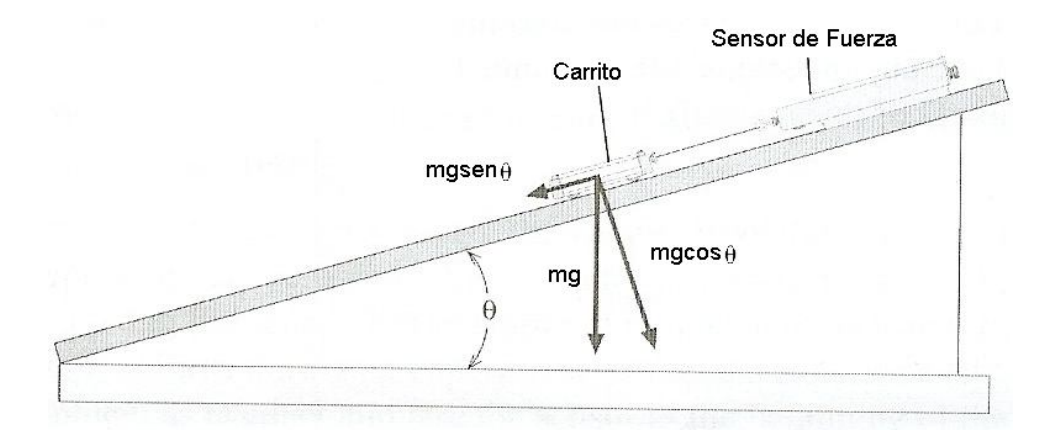

**Figura I.6 Instalación del experimento de un sensor de fuerza sobre un plano inclinado**

#### **Segunda Ley de Newton: Al empujar y jalar un carro**

Cuando un objeto es acelerado por una fuerza neta, la aceleración es directamente proporcional a la fuerza neta e inversamente proporcional a la masa del objeto. Monte el sensor de fuerza en un carro dinámico (figura I.7). Use un sensor de movimiento para medir la velocidad y la aceleración del carro. Ponga a cero el sensor de fuerza. Sujete el gancho en la parte frontal del sensor de fuerza, y mover el carro poco a poco pero irregularmente de un lado a otro delante del sensor de movimiento. Utilice el programa de la computadora para comparar la fuerza medida a la velocidad medida y la aceleración.

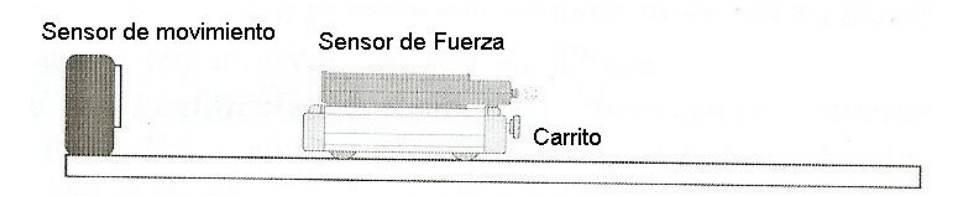

**Figura I.7 instalación para el Experimento de empujar/ jalar**

#### **Segunda Ley de Newton: Fuerza constante**

¿Qué pasa si el carro es tirado por una fuerza constante? Poner el sensor de movimiento, sensor de fuerza y el carro en la pista como en el experimento sugerido con anterioridad. Colocar una polea, cuerda y la masa colgada de manera que el carro / sensor de fuerza se tire por la cuerda atada a la masa que cuelga (figura I.8). Utilice el sensor de movimiento para medir la velocidad y la aceleración del carro cuando se detenga por la cadena. Utilice el programa de la computadora para comparar la fuerza medida con la velocidad medida y la aceleración. Cambiar la masa colgante y repetir el experimento.

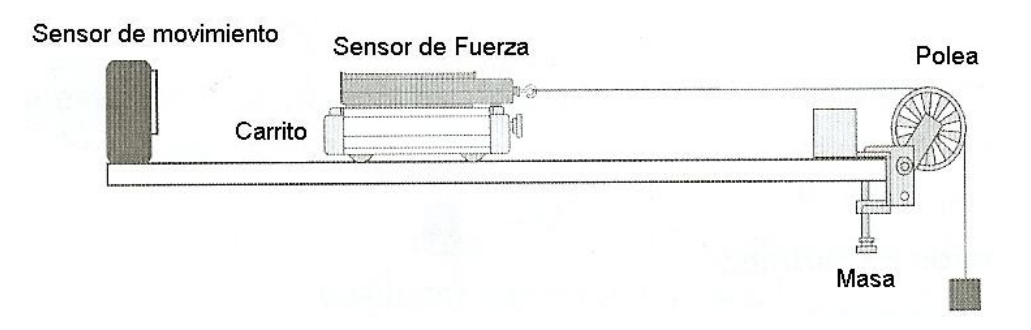

**Figura I.8 Configuración para el experimento de fuerza Constante**

#### **Teorema de Trabajo y Energía: Trabajo = Δ Energía cinética**

¿Qué sucede con la energía cinética del carro, cuando es tirado por una fuerza Constante? Colocar el sensor de movimiento, el sensor de fuerza y el carro en la pista como en el experimento anteriormente sugerido. Establecer una cadena de tiró y masa que cuelgue de manera que el carro / sensor de fuerza sea tirado por la cuerda que cuelga atada a la masa (figura I.9). Utilice el sensor de movimiento para medir el cambio de posición y la velocidad del carro cuando se tira por la cuerda. Utilice el programa de la computadora para encontrar la integración bajo la curva de una fuerza frente a distancia representada en la gráfica. Utilice el programa para calcular la cantidad de energía cinética adquirida por el carro. Compare el valor calculado del trabajo con el valor calculado de la energía cinética final.

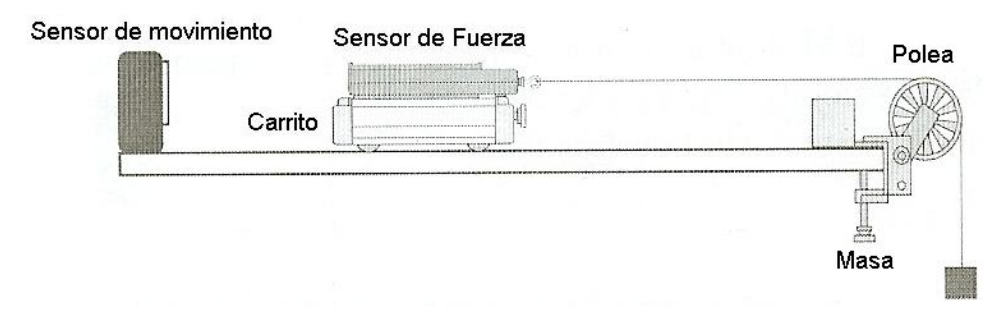

**Figura I.9 Configuración del experimento trabajo - energía**

#### **Tensión**

¿Cuál es la tensión de la cuerda en el experimento sugerido anteriormente? Colocar el sensor de Fuerza y el carro en la pista como en el experimento anterior sugerido. Establecer una cadena de tiró y masa que cuelgue de manera que el carro / sensor de fuerza sea tirado por la cuerda que cuelga atada a la masa (figura I.10). En primer lugar mantener el carro en reposo por lo que la tensión en la cadena es "mg" (la masa multiplicada por la aceleración de la gravedad). A continuación, suelta el carrito por lo que se acelera hacia la polea. Utilice el programa Data Studio para medir la cantidad de la fuerza en la cadena. La tensión debe ser constante, pero menos que "mg".

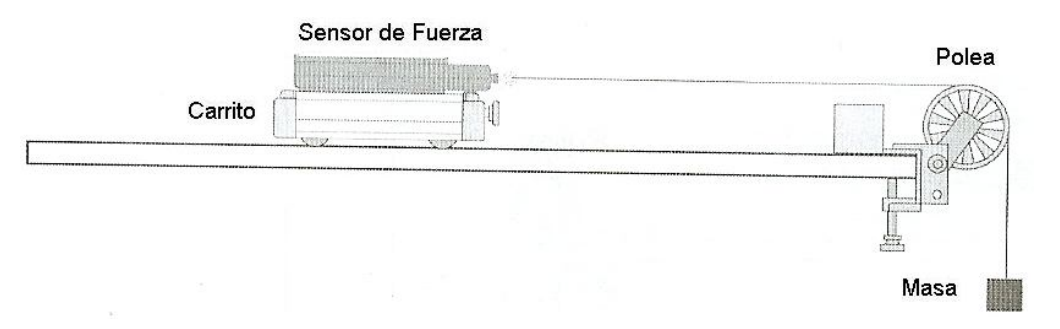

**Figura I.10 Configuración del experimento de tensión**

#### **Segunda Ley de Newton: Fricción**

Hacer observaciones cuando se aplica una fuerza a carro / sensor de fuerza y comparar su aceleración cuando no está presente la fricción de la aceleración y cuando se añade la fricción. Agregar los accesorios de fricción al carro dinámico. Colocar los sensores de movimiento, de fuerza y accesorio de "fricción" del carrito en la pista como en el experimento sugerido anteriormente. Establecer una cadena de tiró y masa que cuelgue de manera que el carro / sensor de fuerza sea tirado por la cuerda que cuelga atada a la masa. Ajuste el Accesorio de fricción por lo que los discos de fricción no está en contacto con la pista (figura I.11). Acelerar el carro con una masa de 50 gramos. Utilice el sensor de movimiento para medir la velocidad y la aceleración del carro, cuando se

tira por la cuerda. Utilice el programa de la computadora para comparar la fuerza medida a la velocidad medida y la aceleración. Ajuste la almohadilla de fricción en la parte inferior del carro hasta que se roce con la pista lo suficiente como para hacer que el carro se mueva con una velocidad constante y con una masa de 50 gramos. Utilice el sensor de movimiento y el programa de la computadora para analizar la Fuerza, velocidad y aceleración. Por último, aumentar la almohadilla de fricción esto provoca que se frote la pista un poco menos que antes y repetir las mediciones.

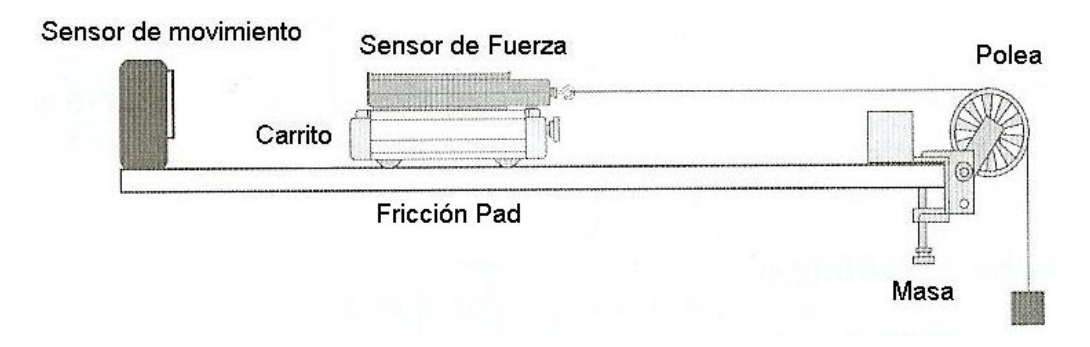

**Figura I.11 Configuración para el experimento de fricción**

#### **Tercera Ley de Newton**

"Por cada acción hay una reacción opuesta pero iguales". Cada vez que un objeto ejerce una fuerza sobre un segundo objeto, el segundo objeto ejerce una fuerza igual y opuesta al primero. Use dos sensores de fuerza. Configurar el programa de la computadora, así que un empate será negativo para uno de los sensores. Enganchar los dos sensores juntos, y utilizar el programa para medir la fuerza de ambos sensores de fuerza a medida que tira un sensor de fuerza con la segunda fuerza.

#### **Tercera Ley de Newton: impulso / Colisión**

El impulso durante una colisión es igual al cambio de cantidad de movimiento durante la colisión:

$$
F\Delta t = \Delta m v
$$

Monte el sensor de fuerza en un extremo de la pista (figura I.12) Acomodar el carro y el sensor de movimiento, para que el sensor de movimiento pueda medir el movimiento del carro, cuando lo empuja hacia el sensor de fuerza, choca con el y rebota. Utilice el programa de la computadora para determinar el impulso y el cambio de cantidad de movimiento durante la colisión.

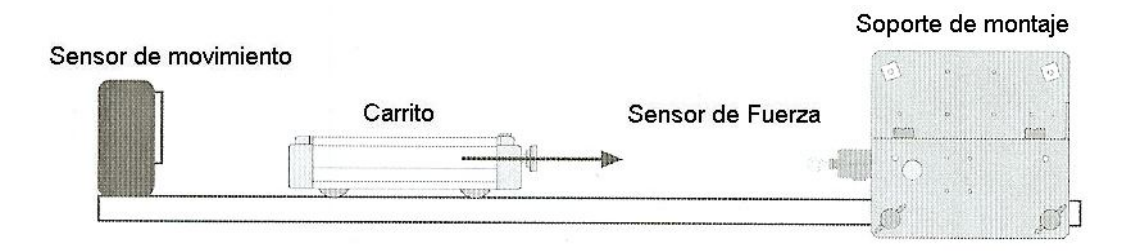

#### **Figura I.12 Configuración para el experimento de colisión - impulso**

Otros experimentos sugeridos

- Medir la fuerza de un ventilador del carro.
- Medir la fuerza centrípeta de un péndulo que oscila, y comparar la fuerza de la velocidad, la longitud y la masa del péndulo.
- Medir el cambio en la masa de nitrógeno líquido que se vaporiza, en comparación con el aporte de energía para vaporizar el nitrógeno líquido.
- Mida la fuerza de arrastre de líquido en los objetos de diversas formas en un túnel de viento.

#### **Apéndice A: Especificaciones**

Sensor de Fuerza:

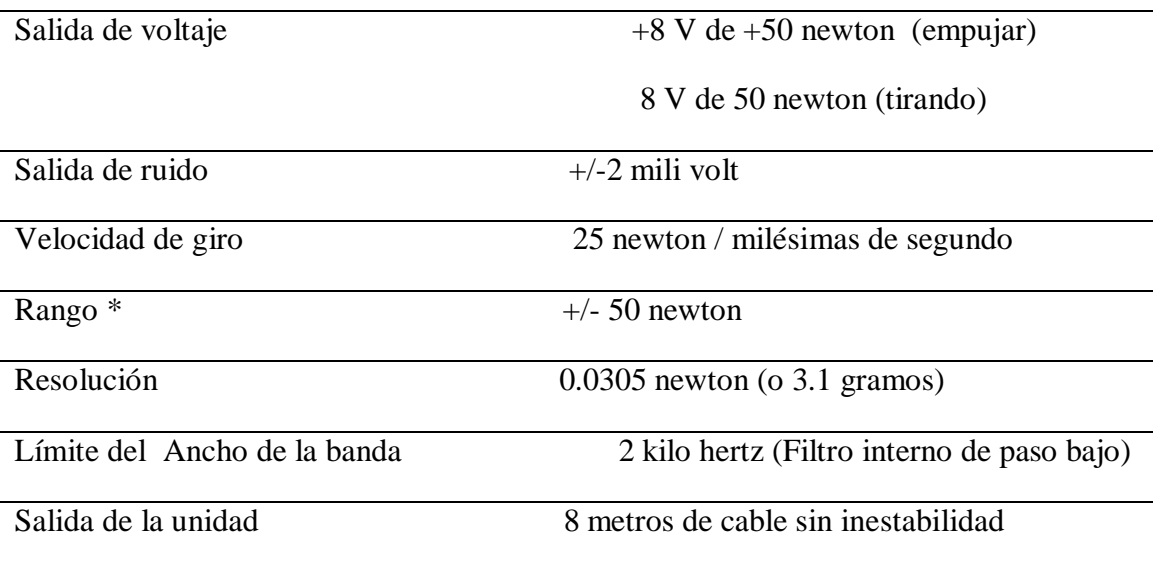

\* El rango del sensor es de  $+/-50$  newton, con una salida entre -8 a 8 voltios, o 160 mili volt por newton.

\*\*La resolución del sensor esta referida al menor cambio de fuerza que el sensor puede medir. Por ejemplo, una interfaz con un convertidor de 12-bit de analógico a digital y un

rango de entrada de  $+$  / -10 voltios ofrece una resolución de 0.0305 newton (o 3.1) gramos).

#### **Apéndice B: Calibración con el Software Data Studio**

Todas las calibraciones supuestas que el sensor produce un voltaje de salida que es lineal con respecto a la señal de entrada. La calibración se realiza mediante la creación de dos situaciones de calibración (por ejemplo, "ninguna fuerza" y la fuerza se conoce), la medición de la señal de entrada en cada situación en comparación con un estándar conocido y entrando en las lecturas.

Siempre que sea posible, calibrar el sensor de fuerza en la orientación en la que se utilizará.

#### **Procedimiento de calibración (para medidas a corto plazo):**

Necesitará una masa conocida, como 1 kilogramo, y una barra de apoyo para montar el sensor.

- 1. Conecte el sensor de fuerza a un canal analógico en la interfaz.
- 2. En Data Studio, haga clic en el botón de configuración para abrir la ventana de configuración experimento.
- 3. En la lista de los sensores de la ventana de configuración del experimento, haga doble clic en el icono de sensor de fuerza para asociarlo con el mismo canal analógico en la imagen de la interfaz.
- 4. Monte el Sensor de Fuerza verticalmente en una barra de apoyo. (Conecte el gancho al sensor y gire para apretar).
- 5. Haga doble clic en el icono de Sensor de Fuerza para abrir el diálogo de Propiedades de sensor. En la etiqueta de Calibración, el cuadro de diálogo muestra la configuración predeterminada para la calibración(es decir, 50.000 newtons para 8.000 voltios y -50.000 newtons en - 8.000 voltios).
- 6. Apriete el botón de **Tara** para "poner a cero" el sensor. Sin masa en el gancho, escriba "0" en el cuadro de valor en el punto más bajo. Cuando la tensión en "Lectura actual" se estabilice, haga clic el botón "Toma de lectura" para el punto bajo.
- 7. Cuelgue la masa conocida del gancho. Introduzca el valor de la masa (en newton, por ejemplo, -9.8 newton si utilizó una masa de 1 kilogramo) en el cuadro de valores en el punto más alto. Cuando la tensión en "Lectura actual" se estabilice, haga clic en la "Toma de Lectura" durante el punto más alto. Haga clic en Aceptar.

#### **Procedimiento de calibración (para mediciones a largo plazo)**

Cuando va a medir la fuerza durante largos períodos, debe dar tiempo a la viga de aluminio para estabilizarse en su calibración (figura I.13), de lo contrario los resultados experimentales pueden contener errores. La masa de la viga es de aproximadamente 37 g.

- 1. Ajuste el sensor de fuerza en donde desea definir cero.
- 2. Aplicar la fuerza típica que se encontrarán durante el experimento.
- 3. Esperar de 2 a 4 minutos para la que viga de aluminio se estabilice.
- 4. Quitar la fuerza y retare inmediatamente.
- 5. Vuelva a aplicar la fuerza.

Nota: Si usted tiene abierto Data Studio, puede verificar la medición de cero, tomando los datos con ningún peso conectado. Si El cero no es logrado, pulse el botón de tara de nuevo y escriba 0 en el cuadro para el punto más bajo. Data Studio asigna un valor de voltaje al punto cero para la posición en la que tiene el Sensor de Fuerza. Si cambia la posición del Sensor de Fuerza, necesita retare el sensor.

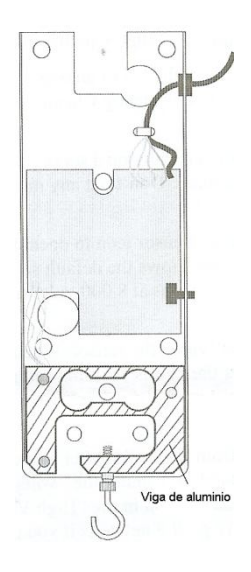

#### **Figura I.13 Corte - visto alejado desde la viga del sensor de fuerza**

En algunos experimentos, la masa de la viga puede afectar los resultados, en algunos casos, puede ser necesario corregir la masa de la viga en sus cálculos.

#### **Apéndice C: Calibración con el Software Science Workshop.**

Necesitará una masa conocida, como 1 kilogramo, y una barra de apoyo para montar el sensor.

- a) Conecte el sensor de fuerza a la interfaz Science Workshop. Cuando el programa Science Workshop comienza, haga clic y arrastre el icono del sensor de conector analógico a un canal analógico en la interfaz.
- b) Seleccione "sensor de fuerza" de la lista de sensores analógicos. El icono de sensor de fuerza aparecerá debajo de un canal analógico en la ventana de configuración experimento.
- c) Monte el Sensor de Fuerza verticalmente en una barra de apoyo para que pueda colgar de una cantidad conocida del gancho. No ponga masa en el gancho para este paso.
- d) Haga doble clic en el icono del sensor de fuerza para abrir el cuadro de diálogo en Configuración del sensor. El cuadro de diálogo muestra la configuración predeterminada para la calibración (es decir, 50.000 newton para 8.000 voltios y -50.000 newton a -8,000 voltios).
- e) Apriete el botón de Tara para "poner a cero" el sensor. Cuando la lectura en el "Valor Actual"; esta por debajo de la de "Voltios" se establece una columna, haga clic en el botón "Read"(leer) en el la fila de valor "Low"; (bajo). Escriba "0" en la izquierda de la caja de "bajo valor".
- f) Cuelgue la masa conocida del gancho. Después de unos segundos cuando la lectura en el "Valor Actual"; esta por debajo de la de "Voltios" se establece una la columna, haga clic en el botón "Read" en la fila de valor "alto". Introduzca el peso de la masa (por ejemplo, -9,8 newton si se utiliza una masa de 1 kg). Haga clic en Aceptar.

#### **SENSOR DE ACELERACIÓN**

#### **Introducción**

El sensor de aceleración está diseñado para utilizarse con cualquier interfaz de computadora y Data Studio para medir la aceleración que van hasta 5 veces el campo gravitatorio terrestre con una precisión de 00.1g (g = aceleración de la gravedad, 9,8 m/  $s<sup>2</sup>$ ). El sensor produce una salida bipolar que puede variar de +5 g a -5g, dependiendo de la dirección de la aceleración. El sensor de aceleración es capaz de resolver los cambios en la aceleración del orden de 1 milisegundo de g cuando una ganancia de 10 se aplica en Data Studio.

El sensor de aceleración tiene dos funciones integradas para la configuración para una aplicación particular: (1) un botón de tara, utilizada para establecer la salida del sensor a 0, independientemente de la aceleración que se aplica (permite el efecto de la gravedad de la Tierra campo que se anuló); (2) un filtro con dos opciones - "lenta" o "rápido", el establecimiento de la respuesta de frecuencia del sensor de aceleración a una gama adecuada para la aplicación.

Para los experimentos como la medición de la aceleración de los ascensores, las montañas rusas, y los automóviles, seleccione el "lento" de ajuste. El filtro lento reduce los errores debido a las vibraciones de alta frecuencia y el ruido. Para aplicaciones que involucran sistemas mecánicos, tales como el experimento de un choque de carro, seleccionar el ajuste rápido.

El software Data Studio mostrará la salida para el sensor de aceleración en unidades de  $m / s<sup>2</sup>$ , o en términos de g.

Los valores muy pequeños de la aceleración se puede medir por la tara del sensor y añadiendo ganancia en Data Studio.

#### Equipo

Equipo incluido:

- Sensor de aceleración
- Cable de 6 pies con 8 pin DIN conectores
- Soporte, tornillo y el perno para fijar sensor de aceleración de un carrito de la Dinámica

Se requiere equipo adicional:

 Cualquier equipo interfaz Pasco (300 500 700 o serie 750 para Macintosh o Windows) y Data Studio en la computadora.

#### **Equipo adicional sugerido:**

- Carrito dinámico
- Pista dinámica

#### **Procedimiento de instalación**

Configuración de Data Studio

1.- Conecte el sensor de aceleración a cualquier canal analógico en la caja de interfaz de la computadora con el cable de interfaz (Figura I.14a)

#### O

Insertar enchufe DIN del sensor de aceleración en la toma de cualquier canal analógico en la caja de interfaz de la computadora (Figura I.141b)

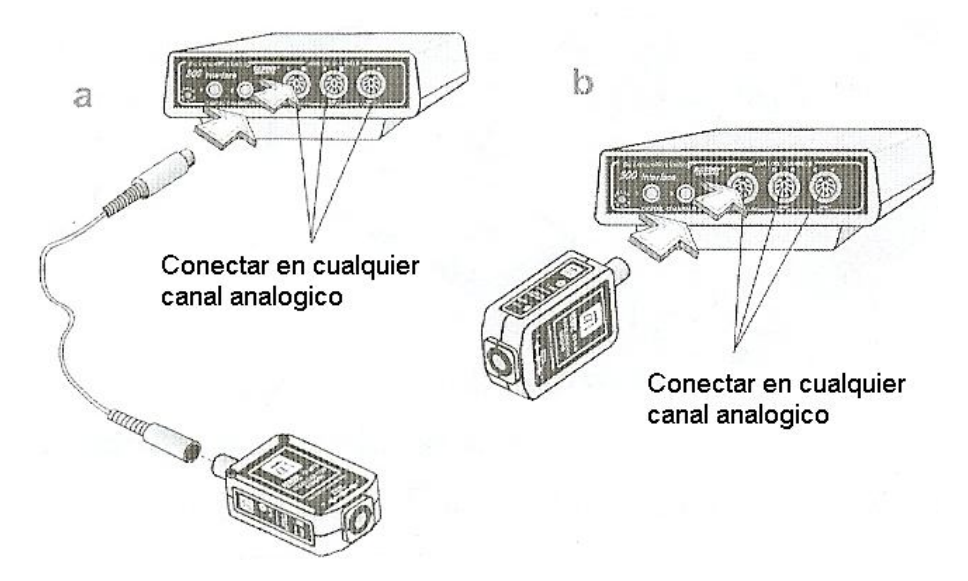

**Figura I.14. Conexión del sensor de la aceleración a la computadora de la interfaz.**

2.- Abra el programa Data Studio. En la ventana de configuración, haga clic y arrastre el icono del enchufe analógico al icono del canal analógico que se corresponde con el puerto del sensor de aceleración este se conecta.

3.- Seleccione en el menú sensor de aceleración.

4.- Abra una ventana de la pantalla, tales como la visualización de gráficos, arrastrar y soltar el icono de pantalla adecuadas para el icono de sensor de aceleración.

5.- Para seleccionar las unidades de g o m /  $s^2$  para la pantalla haga doble clic en el icono y seleccione la pestaña de las medidas.

Para seleccionar las unidades de g haga clic en la casilla de verificación junto a la aceleración (g).

Para seleccionar las unidades de m /  $s^2$ , haga clic en la casilla de verificación junto a la aceleración. A (m / s / s).

**Nota:** Abra las ventanas de visualización adicionales siguiendo el procedimiento descrito en los pasos 4 y 5.

Si la aceleración de menos de 1 g ó 10 m / s<sup>2</sup> se van a medir, la sensibilidad puede aumentarse a medio plazo (10X ganancia) de la siguiente manera:

Haga doble clic en el icono del sensor de aceleración en la ventana de configuración para abrir el cuadro de diálogo sensor de aceleración. Haga clic en la flecha situada bajo la ficha de calibración de sensibilidad y seleccione Med (10X) en el menú emergente.

7.- El valor predeterminado tasa de muestreo es de 10 muestras por segundo.

Cambiar la frecuencia de muestreo, si es necesario, haciendo clic en la ficha General y el uso de los botones - y + para seleccionar la frecuencia de muestreo deseada.

#### **Ajuste del Sensor de aceleración**

1. Ajuste el filtro de cambiar a lenta para la mayoría de aplicaciones. Póngalo en alto para experimentos de choque o similares experimentos mecánicos (Figura I.15).

2. Pulse el botón de tara para ajustar el sensor a 0 en las condiciones actuales (Figura I.15).

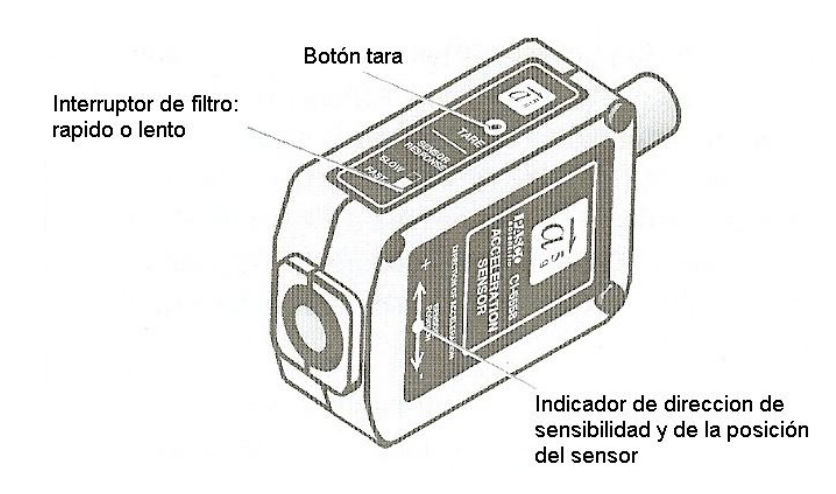

#### **Figura I.15 Sensor de control de configuración y flecha indicadora del sentido de la sensibilidad.**

#### **Mantenimiento de la Dirección de Sensibilidad**

La unidad de detección del sensor de aceleración está orientada de modo que la siguiente línea de mayor sensibilidad en la flecha que indica la dirección de la aceleración (Figura I.15).

Los experimentos deben llevarse a cabo con la flecha en la etiqueta de la orientación del sensor de aceleración a lo largo de la misma línea que la dirección de la aceleración a medir.

#### **Calibración del Sensor de aceleración**

El sensor de aceleración viene calibrado de fábrica y tiene una precisión de aproximadamente  $0.05$  g ó  $0.5$  m / s<sup>2</sup>. Para la mayoría de los experimentos, ninguna otra calibración es necesario efectuar. Sin embargo, el procedimiento de calibración se puede realizar para maximizar la precisión del sensor de aceleración.

1.- Haga doble clic en el icono del sensor de aceleración en la ventana de configuración de Data Studio a continuación, haga clic en la ficha de calibración.

2.- En el diálogo de calibración, introduzca 1.000 en el cuadro de diálogo de alto valor en el menú pop-up, y -1.000 en el cuadro de diálogo de bajo valor.

3.- Coloque el sensor sobre una superficie plana a nivel con la flecha que indica la dirección del paralelo de la sensibilidad al suelo (Figura I.16a) y pulse el botón de tara.

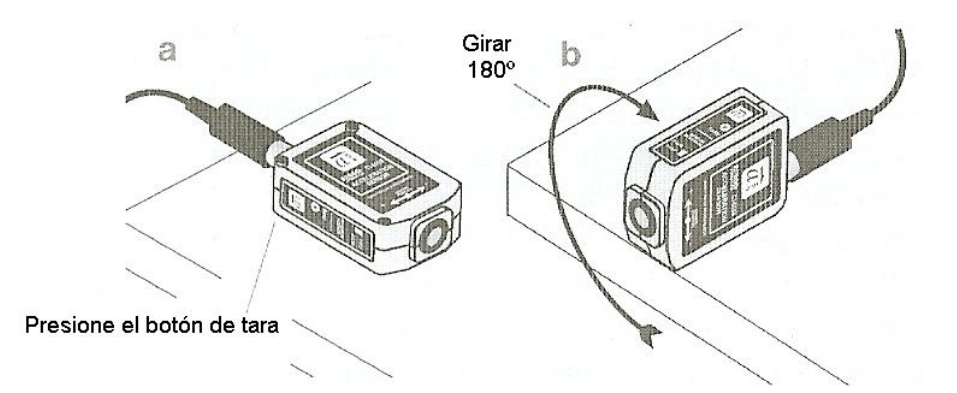

**Figura I.16 La posición de los sensores de aceleración durante el procedimiento de calibración**

4.- Oriente el sensor de manera que la flecha + en la etiqueta está apuntando hacia el suelo (Figura I.16 b).

5.- Haga clic junto al cuadro de diálogo de alto valor.

6.- Gire el sensor de 180 º alrededor de su eje mayor por lo que la flecha apunta hacia el suelo (Figura I.16 b).

7.- Haga clic junto al cuadro de diálogo de bajo valor.

8.- Haga clic en Aceptar. El sensor de aceleración está calibrado.

 Nota: Para obtener una descripción detallada del proceso de calibración, acceder al menú de Ayuda de Data Studio y haga clic en Configuración de la Información.

#### **Montaje sobre un carrito dinámico.**

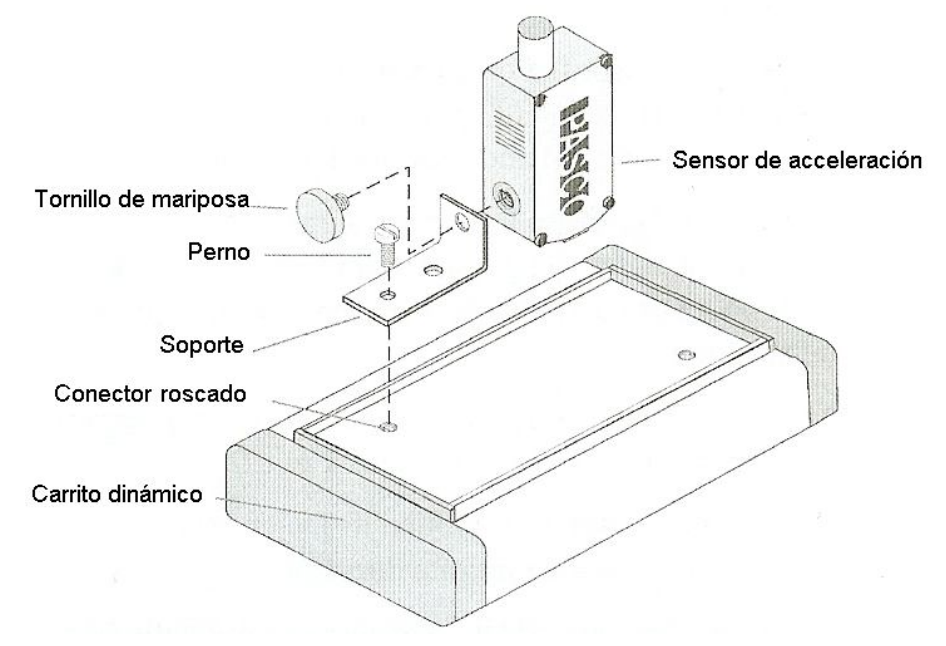

**Figura I.17 Montaje del sensor de aceleración sobre la cama de un carrito dinámico.**

#### **Especificaciones de Operación:**

- La aceleración máxima utilizable: 5g o 50 m/ $s^2$
- Salida del sensor: 1 V / g
- Precisión:  $0.01g$  o  $0.1$  m / s<sup>2</sup>
- **Resolución:** 0.001 g ó 0.01 m/ $s^2$
- Alineación de error de la aceleración elemento de detección:

±1 º (error de alineación se define como la diferencia que hay entre el eje verdadero e indicado de sensibilidad.)

 Aceleración Absoluta máxima sin dañar el elemento de detección: 1000g durante 0,5 ms

#### **Especificaciones del conector Din**

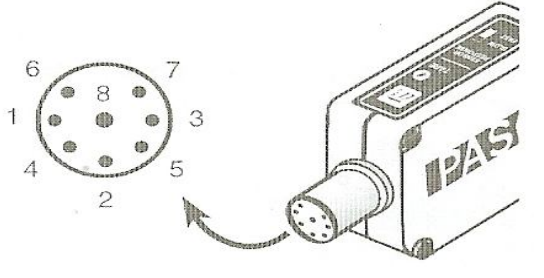

- 1: salida analógica (+), 0 a 10 V
- 2: salida analógica (-), señala la tierra
- 3: (Sin conexión)

4: +5 V de corriente continúa

- 5: alimentación de tierra
- 6: +12 V de corriente continúa
- 7: -12 V CC

8: (Sin conexión)

#### **Experimento Sugerido**

Compruebe el rendimiento del sensor de aceleración en el campo gravitacional de la Tierra.

1.- Conecte el sensor de aceleración a la interfaz de ordenador con el cable de interfaz. Abra una pantalla digital y seleccione la aceleración (g) en el menú . Ajuste el interruptor del filtro en el sensor de LENTO.

2.- Coloque el sensor sobre una superficie plana a nivel con la flecha que indica la dirección del paralelo de la sensibilidad al suelo (Figura I.16 a) y pulse el botón de tara.

3.- Oriente el sensor de manera que la flecha en la etiqueta es perpendicular al suelo (véase la Figura I.16 b). Haga clic en Monitor de datos en el menú de selección Experimento en Data Studio.

4.- Observe que Data Studio está mostrando un valor para la aceleración de más o menos de 1g.

5.- Gire el sensor de 180 º alrededor de su eje, así que las flechas apunten en dirección opuesta.

6.- Observe que ahora Data Studio muestra 1 g delo contrario a lo antes pensionado.

7.- ¿Puedes imaginar una forma de medir el ángulo de inclinación del sensor? (Sugerencia: ángulo de inclinación = sen<sup>-1</sup> (la aceleración en g)).

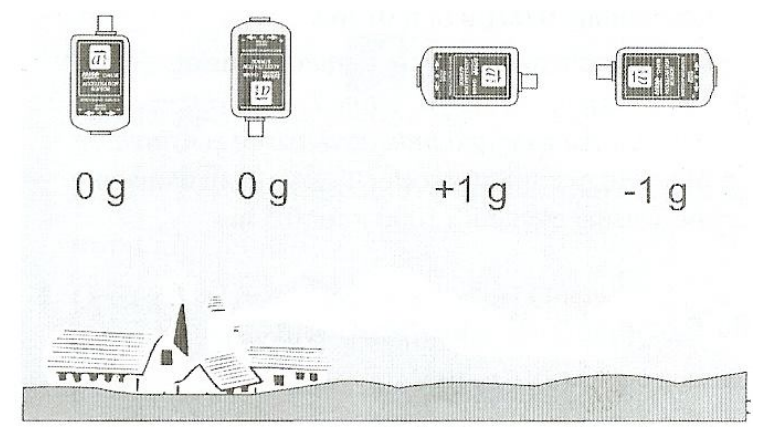

**Figura I.18 Respuesta del sensor de aceleración para el campo gravitatorio de la Tierra.**

#### **Actividades propuestas**

1.- Medir la aceleración dinámica de un carrito por una pista inclinada.

2.- Medir la aceleración dinámica durante la colisión de un carrito.

3.- Medir la aceleración, en caída libre.

4.- Medir la aceleración de un ascensor, automóvil, o en montaña rusa con los datos de registro remoto capacidad de la interfaz de serie 500.

#### **SENSOR DE PRESIÓN - ABSOLUTA (0 a 700 kPa)**

#### **Introducción**

El sensor de presión absoluta está diseñado para ser utilizado con una interfaz de la computadora Science Workshop, incluye la unidad de sensor de presión, cable de extensión con 8-pin DIN conectores, tubos de poliuretano, y una jeringa.

El sensor de presión, tiene un el elemento sensor que tiene dos puertos de presión. Un puerto está conectado a la atmósfera a través del conector de toma de presión en la parte delantera de la unidad de sensor de presión. El otro puerto es interno a la detección de la presión del elemento y se sella con el vacío de referencia. El elemento sensor está diseñado para ser utilizado con gases no corrosivos, tales como el aire, helio, nitrógeno, etc. No exponga el sensor a los líquidos.

#### **Equipo Incluido**

- Sensor de presión (absoluta) Unidad
- (4) conectores de liberación rápida
- $\bullet$  tubos de poliuretano (0,6 m)
- jeringa de plástico (20cc, calibrado)

#### **ADICIONAL REQUERIDA**

- Ordenador (PC o Macintosh)
- Interfaz Science Workshop
- Science Workshop versión de software 2.2 o superior.

Las partes adicionales: jeringa de plástico tubos de poliuretano Conector de liberación rápida

**Tabla 1** Rango de comparación de presión

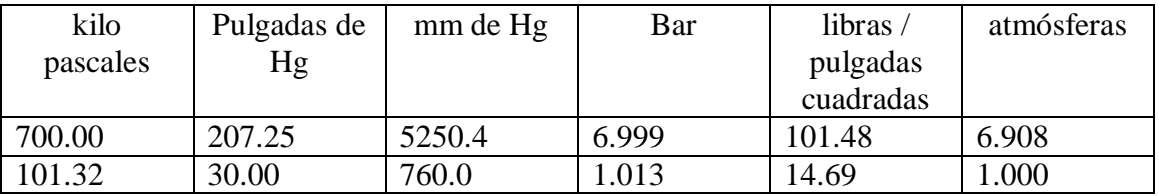

#### **Rango y resolución**

El rango del Sensor de presión absoluta está comprendido entre 0 y 700 kilo pascales (ó de 0 a 6,9 atmósferas). La presión atmosférica normal es de unos 101.326 kilo pascales (kPa).
La presión puede medirse en muchas unidades distintas (por ejemplo, las atmósferas, pulgadas de mercurio, milímetros de mercurio, kilo pascales, Bar, libras por pulgada cuadrada).

Algunos valores equivalentes para la presión son los siguientes:

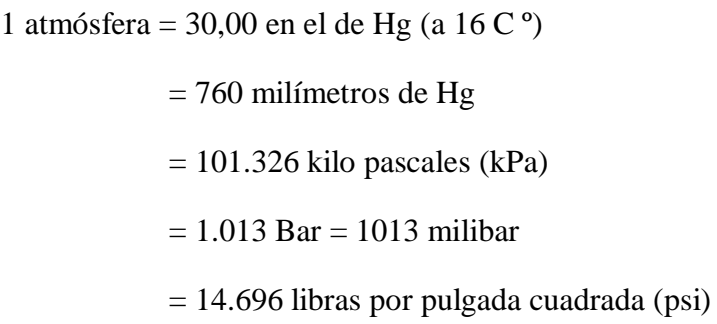

La presión máxima a corto plazo que el sensor puede tolerar sin daño permanente es de 1,000 kPa (150 psi). Por favor, tenga cuidado de no aplicar alta presión al sensor.

La tensión de salida del sensor es de  $+1.00$  voltios cuando la presión es de 100 kilo pascales (kPa), y la tensión de salida es lineal. Por lo tanto, la tensión de salida debe ser +7.00 voltios en la parte superior del rango es (700kPa). La resolución del sensor es de 0.5 kPa. Esta resolución se traduce en otras unidades de presión de la siguiente manera:

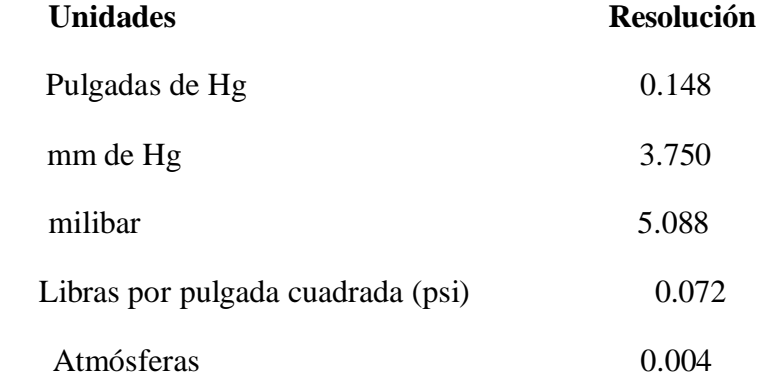

La caja del sensor contiene un amplificador operacional de precisión que puede manejar una carga capacitiva pesada, como una extensión de seis metros de cable. Hay una resistencia en paralelo con el transductor para compensar al sensor de temperatura con variaciones inducidas. El sensor tiene un coeficiente de temperatura negativo (disminuye la resistencia a medida que aumenta la temperatura) y de la resistencia tiene un coeficiente de temperatura positivo.

### **Operación**

### **Configurar el Equipo**

1. Conecte la unidad de sensor de presión en el canal analógico A, B o C del ordenador en la caja de interfaz Science Workshop utilizando el cable con los

conectores DIN (Figura I.19). Por otra parte, la unidad puede ser conectada directamente a la toma del canal analógico.

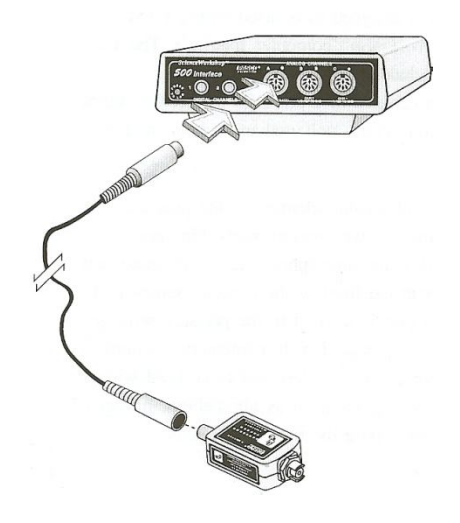

### **Figura I.19 Conexión del cuadro de amplificador a la caja de interfaz.**

2. Enchufe el conector de cierre rápido al conector del puerto de presión en la unidad de sensor de presión.

El sensor de compensación de temperatura, en los cambios en la temperatura ambiente no va a interferir con los datos.

### **Uso de la jeringa y la liberación rápida-Conectores**

El sensor de presión está diseñado para experimentos como los que estudian las leyes de gas o de la velocidad de una reacción química mediante la vigilancia del aumento o disminución de la presión. Por ejemplo, la Ley de Boyle en física clásica (y química) concepto que se puede demostrar utilizando el sensor y la jeringuilla. Ver Figura I.20.

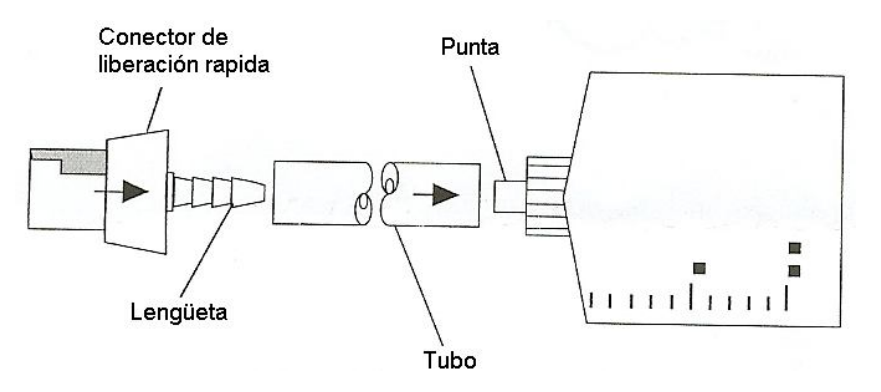

**Figura I.20 Usando la jeringa**

Para conectar la jeringa al sensor, corte un trozo de tubo (aproximadamente una pulgada). Ponga la lengüeta final de uno de los conectores de liberación rápida en un extremo de la pieza del tubo cortado. Ponga el otro extremo de la tubería sobre la punta en el extremo de la jeringa.

**Nota**: Se puede lubricar el extremo de la lengüeta para que sea más fácil de poner en el tramo corto de la tubería. Ponga una pequeña cantidad de aceite de silicona o de saliva en la lengüeta y luego páselo por la púa con un paño, es sólo una fina capa de lubricante en la lengüeta.

Alinee el conector de liberación rápida con el conector de puerto de presión del sensor. Empuje el conector hacia el puerto y luego girar a la derecha el conector hasta que haga "clic" en su lugar (menos de un octavo de vuelta). La lengüeta del conector de liberación rápida puede girar libremente, incluso cuando el conector está firmemente conectado al puerto. Véase la figura I.21.

Empuje el conector en el puerto de presión. Gire el conector hasta que haga "clic" menos de 1 / 8 de vuelta

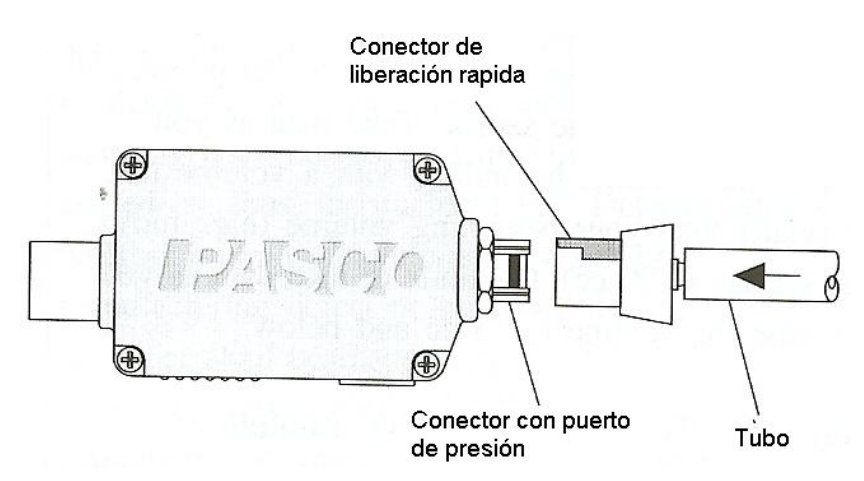

**Figura I.21 Uso de conectores de liberación rápida.**

### **Montaje en un aparato experimental**

Utilice el conector de rosca 1/4-20 situado en la parte inferior de la caja del sensor para asegurar el sensor de presión para un aparato experimental (Figura **I.22**). El agujero de alineación se coloca sobre una alineación de pines que se incluye en algunos aparatos de Pasco.

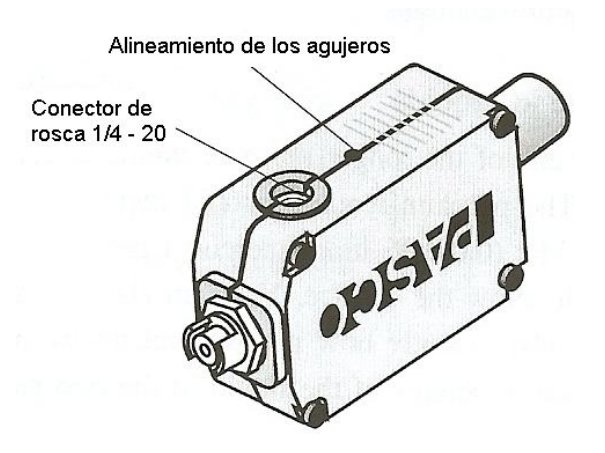

**Figura I.22 Montaje de conector y el orificio de alineación**

### **Los experimentos sugeridos**

### **La ley de Boyle (presión-volumen)**

Ley de Boyle es un experimento clásico de la física (y química) que se puede demostrar utilizando el sensor y la jeringuilla. Ponga la jeringa a una posición como a 15 cc. Conecte la jeringa al conector del puerto de presión en el sensor. Toma de datos a medida que cambia el volumen, comenzando con un volumen que es mayor que su volumen de inicio (por ejemplo, mueva la jeringa de 20 cc). Siga tomando datos a medida que disminuye el volumen de 15 cc y por debajo.

### **Ley de Gay-Lussac (presión-temperatura absoluta)**

Ley de estados de Gay-Lussac, nos dice que si el volumen se mantiene constante, la presión de un contenedor de gas es directamente proporcional a su temperatura absoluta. Configurar un contenedor sellado de aire conectando la pieza más larga de tubo de plástico a un tapón en un matraz Erlenmeyer de 125 ml. Conecte el otro extremo del tubo al conector del puerto de presión. Poner el frasco en baños de agua de diferentes temperaturas. Registro de datos sobre los cambios de presión y los cambios de temperatura.

### **Presión en los líquidos**

Coloque el extremo de la pieza más larga de tubo bajo el agua. La lectura de la presión debe aumentar en 0.0978 kPa (0.02896 en el de mercurio) por centímetro de profundidad bajo la superficie. También puede utilizar una "j" en forma de tubo para estudiar cómo la presión se refiere a la diferencia de alturas del líquido en las dos partes del tubo.

### **El estudio de las reacciones químicas de control de la presión.**

Muchas reacciones químicas producen gases que pueden causar un aumento de la presión en un recipiente sellado. El cambio de presión se puede utilizar para controlar la velocidad de la reacción.

**Especificaciones del conector Din (figura I.23)**

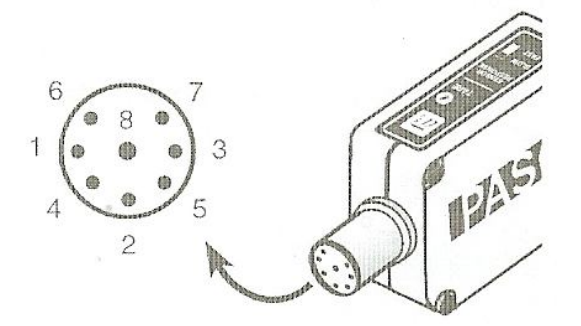

**Figura I.23 conector Din**

- 1: salida analógica (+), -10 a 10 V
- 2: salida analógica (-), señala la tierra
- 3: (Sin conexión)
- 4: +5 V de corriente continúa
- 5: alimentación de tierra
- 6: +12 V de corriente continúa
- 7: -12 V de corriente continúa
- 8: (Sin conexión)

### **SENSOR DE MOVIMIENTO II**

### **Introducción**

El Sensor de Movimiento II es un sonar o dispositivo que van con un rango de detección de 0.15 a unos 8 metros. Cuando se utiliza con una interfaz, el sensor de movimiento II emite pulsos ultrasónicos y detecta los pulsos devuelve como ecos desde el objetivo. El programa de Science Workshop calcula la distancia al objeto a partir de la velocidad del sonido y la mitad de la ronda de pulso sonoro del tiempo de viaje. El programa también puede calcular la velocidad y la aceleración de la distancia y las mediciones del tiempo. El tipo de disparador para el sensor de movimiento se puede establecer en el programa de Ciencias Taller para desencadenar tan sólo 5 veces por segundo (para el registro de eventos relativamente lento a lo largo de grandes distancias) o de hasta 120 veces por segundo (para eventos tales como un rápido experimento de caída libre).

El Sensor de Movimiento II tiene varias características mejoradas, en comparación con el Sensor de Movimiento I:

- Reducido o mínimo de la operación a distancia.
- Sensibilidad reducida a objetivos falsos.
- LED del panel frontal que se ilumina cuando el sensor de movimiento adquiere el objetivo.
- Adicionales de montaje y las opciones de posicionamiento.

**Nota importante de funcionamiento:** Cuando se opera en el modo estándar, puede ser necesario para inclinar el transductor hasta 5-10 grados para un mejor rendimiento.

Equipo

Incluye:

- Sensor de Movimiento II.
- Cable extraíble con los enchufes de teléfono de dos códigos de color.

Se requiere equipo adicional

Una computadora y alguna interfaz 500, 700 o 750

### **Usando el sensor de movimiento II**

1. Inserte la plug en el canal digital 1, 2 ó 3 para la serie Science Workshop 700 y 750 interfaces.

Nota: El sensor de movimiento se puede conectar a cualquiera de los dos canales digitales adyacentes o la interfaz, plug en el canal con el número más bajo. El plug lleva la señal de transmisión desde la interfaz de Science Workshop al sensor, y el conector negro lleva el retorno, señal de eco, desde el sensor a la interfaz Science Workshop.

2. Ejecute el programa Science Workshop. En la ventana Experimento de instalación, configurar la interfaz de Science Workshop y sensor, de manera que el sensor de movimiento esté conectado a los canales digitales correctos de la interfaz.

Nota: Puede configurar el sensor de movimiento en el programa de Science Workshop II arrastrando el icono del enchufe digital para el canal 1 si los enchufes de plug se insertan en los canales 1 y 2 en la caja de interfaz, o haciendo doble clic en el Sensor de movimiento icono en la lista de los sensores (3.x serie).

Con las interfaces 700 o la 750, dos sensores de movimiento se pueden utilizar al mismo tiempo.

3. Ajuste el Estrecho / Standard (Std.) Cambios basados en su aplicación. Para los experimentos que consisten en sentir una distancia de 2 metros o menos, con objetivos muy reflectantes (por ejemplo, un típico experimento de Dinámica de pista), coloque el interruptor en el estrecho.

Esta configuración reduce sensibilidad a objetivos falsos cerca de la pista y la sensibilidad al ruido de la pista aérea. Para los experimentos que involucran distancias más largas u objetivos que reflejan mal (tales como experimentos de partidos gráficos), coloque el interruptor en estándar.

**Nota**: Si utiliza el estándar, el ajuste del interruptor puede ser necesario para inclinar el sensor hacia arriba 5 - 10 grados para no ver los reflejos de una superficie de la mesa o la parte delantera de la vivienda como un objetivo.

4. Para la mayoría de los experimentos, la calibración interna en Science Workshop será suficiente.

Sin embargo, para la máxima precisión el sensor de movimiento II puede calibrarse como sigue:

- a. Haga doble clic en el icono del sensor de movimiento para abrir el sensor digital de cuadro de diálogo Configuración.
- b. Apunte el sensor de movimiento II en un blanco estacionario un metro de distancia (la distancia de calibración es por omisión).
- c. Haga clic en Calibrar. Haga clic en el sensor de movimiento II, en un par de veces por segundo durante el proceso de calibración. El programa calculará la velocidad del sonido basado en la distancia de calibración por defecto (un metro) y el tiempo de ida y vuelta de los pulsos y ecos.

**Nota**: Si el sensor de movimiento no detectar un objetivo, la interfaz puede dejar de tratar de calibrar. Si esto ocurre, vuelva a alinear el objetivo del sensor y vuelva a intentarlo.

5. Cambie la velocidad de disparo (si es necesario) haciendo clic en el flechas arriba / abajo a la derecha de la Tasa de disparo en menú emergente o haga clic en el menú emergente y seleccione la velocidad de disparo que usted necesita. (La Tasa de disparo puede ser necesaria aumentar el valor predeterminado de 20 Hz para los experimentos en eventos rápidos como colisiones o caída libre con el fin de alcanzar la resolución necesaria.)

- 6. Abrir un gráfico en la pantalla de Science Workshop.
- 7. Comience a controlar los datos.

Nota: Cuando se establece el programa Science Workshop para monitorear o registrar los datos, el sensor de movimiento del transductor II se activará para producir los pulsos de ultrasonidos que se utilizan para determinar el lugar de la meta por Science Workshop.

8. Ajuste el ángulo del transductor, en modo Estrecho /Std. y la tasa de activación necesaria para alcanzar la señal opcional.

Nota: El LED se ilumina cuando el sensor de movimiento II adquiere el objetivo.

9. Ahora está listo para registrar los datos

Montaje del sensor de movimiento II (figuras I.24, I.25 y I.26).

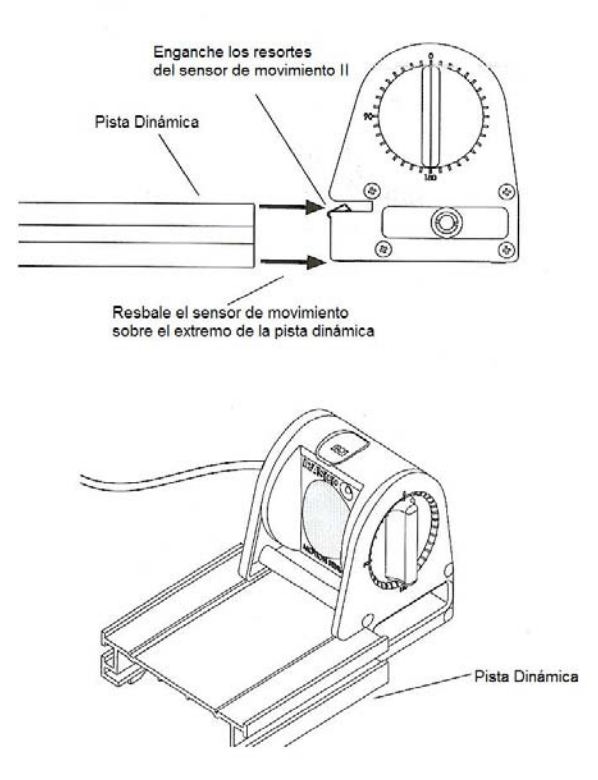

**Figura I.24 Montaje del sensor de movimiento II en una pista dinámica.**

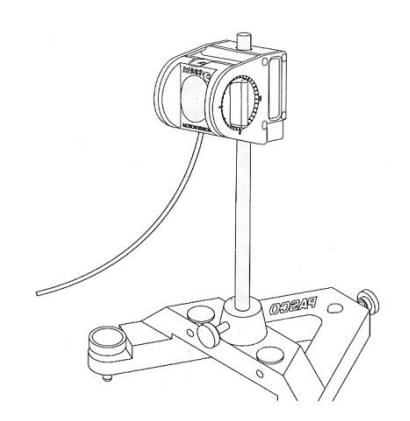

**Figura I.25 Montaje del sensor de movimiento II en un soporte de barra.**

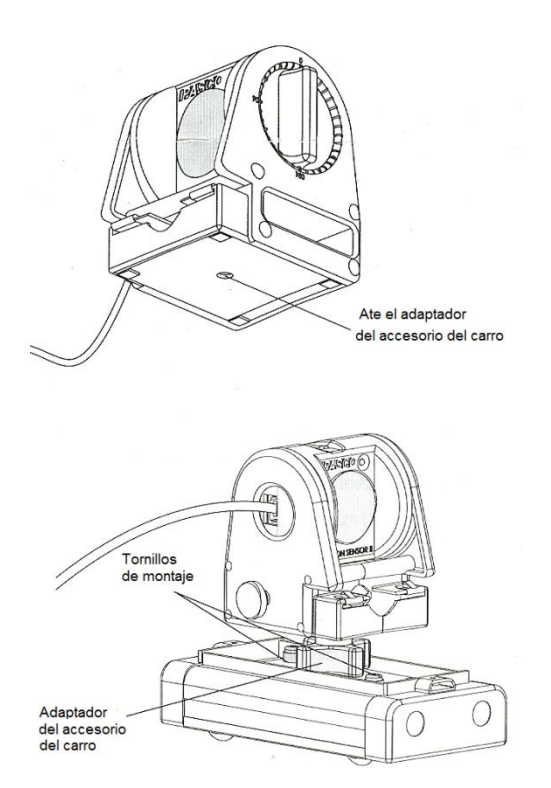

**Figura I.26 Montaje del sensor de movimiento II en un carro dinámico.**

### **Teoría de la operación**

Al ser activado, el módulo produce una disparo de 16 pulsos a una frecuencia de alrededor de 49 KHz. Esto produce un chasquido audible desde el transductor electrostático que funciona como un alta voz y un micrófono. El tiempo entre el aumento del borde del gatillo y el aumento del borde del eco es proporcional a la distancia.

El tiempo de viaje para un sonido en aire es de unos 0.3 m / s para un objeto situado a una distancia de 0.6 m produce un retardo de ida y vuelta de 3.6 ms. La disminución de la intensidad del sonido con la distancia y para un viaje alrededor de la atenuación pueden ser lo suficientemente grande como para que el receptor del eco se pierda. Por lo tanto la ganancia del amplificador del receptor se incrementa en cantidades discretas en 11 pasos, cuando se alcance la máxima ganancia en 38 ms. Esto aumenta la distancia de uso de unos 8 metros con un objetivo muy reflexivo. La operación del receptor con ganancia reducida en el inicio del ciclo, reduce la sensibilidad del circuito de ecos falsos.

### **CAPITULO II**

### **SOFTWARE PARA SCIENCE WORKSHOP E INSTRUCCIONES DE COMUNICACIÓN.**

El software que se tiene para utilizar la interfaz es propio del equipo y tiene como nombre "Data Studio"

Data Studio es un programa de recopilación, análisis y presentación de datos. El software hace uso de interfaces y sensores para recopilar y analizar los datos. Con Data Studio puede crear y realizar experimentos de Ciencias generales, Biología, Física y Química de cualquier nivel de estudios. Es una aplicación que funciona con la interfaz modelo 750 de Pasco la cual utilizaremos para nuestros experimentos. Data Studio provee herramientas para procesar datos experimentales como: regresión lineal, manejo de ecuaciones y su representación gráfica, promedios, etc. Todo esto, con el propósito de alcanzar mejores resultados utilizando el laboratorio como auxiliar de la enseñanza. Con la ayuda de la interfaz podemos hacer, además una gran cantidad de experimentos que ilustran los conceptos fundamentales de la física y otras ramas de la ciencia.

### **Requisitos de Data Studio**

Para usar Data Studio, necesita como mínimo el equipo y los componentes siguientes:

Macintosh: System 7.5 o superior, memoria RAM disponible: 8 Mb (se recomiendan 16 Mb), puerto serie, SCSI o USB, unidad de CD-ROM y 20 MB de espacio libre en el disco duro.

Windows: Windows 95, 98 o NT 4.0, memoria RAM disponible: 8 Mb (se recomiendan 16 Mb), puerto serie, SCSI o USB, unidad de CD-ROM y 20 MB de espacio libre en el disco duro.

### **Utilización de Data Studio**

Data Studio recopila y muestra los datos durante el experimento en tiempo real. Para configurar un experimento, sólo tiene que conectar los sensores a la interfaz y configurar el software. Data Studio puede mostrar los datos de varias formas, por ejemplo, digitalmente, analógicamente, gráficamente o en un osciloscopio.

### **II.1 Instrucciones de comunicación.**

### **Acceso al software Data Studio**

El procedimiento para trabajar con ellas empieza encendiendo la interfaz y posteriormente la computadora. En la pantalla aparecerá el icono Data Studio de acceso rápido en el escritorio que debe pulsarse dos veces con el botón izquierdo del ratón (figura II.1).

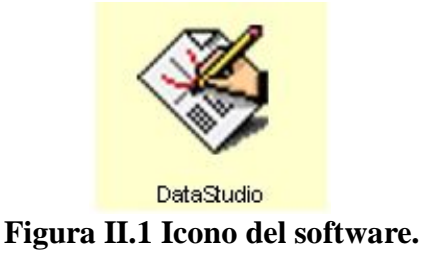

**PRECAUCION:** Es importante asegurarse de que la interfaz esté encendida antes de encender la computadora, de lo contrario las instrucciones que se ofrecen no conducen a los resultados esperados.

Cuando se inicia Data Studio, aparece la ventana del navegador Bienvenido a Data Studio, que muestra cuatro opciones (Figura II.2):

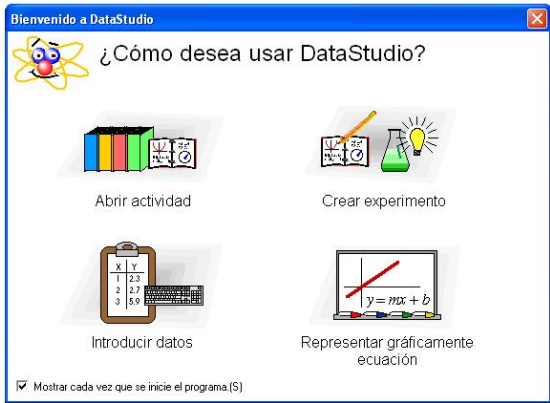

**Figura II.2 Ventana de navegador**

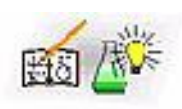

Crear experimento. Seleccionar esta opción para crear un experimento

nuevo.

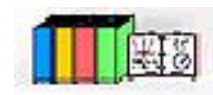

Abrir actividad. Seleccionar esta opción para abrir una actividad

existente.

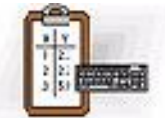

Introducir datos. Escribir datos manualmente en una tabla.

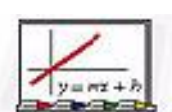

Representar gráficamente la ecuación. Escribir una expresión matemática (por ejemplo **y =x<sup>2</sup>** ).

Cuando se selecciona la opción de crear experimento aparecerá el icono de configuración.

 $\blacksquare$  Configuración Configuración de un experimento con ScienceWorkshop

Haga clic en el botón **Configuración** para activar la ventana configuración del experimento. En esta ventana puede seleccionar sensores y establecer las condiciones experimentales. Si el software no reconoce la interfaz inmediatamente, haga clic en el botón **Cambiar** y selecciónela en la lista de la ventana. Seleccione la fuente de datos. La interfaz seleccionada se muestra seguidamente en la ventana Configuración del experimento (figura II.3).

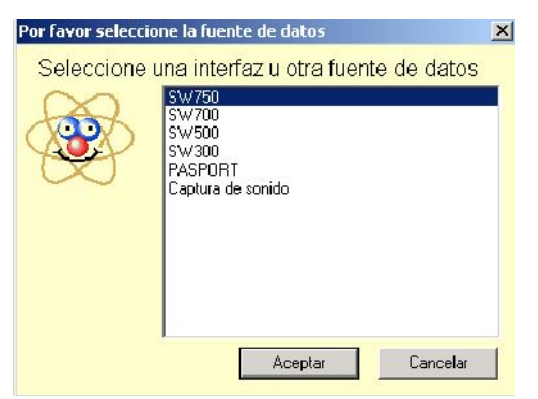

**Figura II.3 Selección de interfaz.**

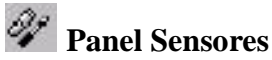

En la ventana principal aparece el icono de Sensores, al seleccionarlo muestra una lista con todos los sensores disponibles. Desplácese en la lista para buscar los sensores que desee utilizar en el experimento. Para seleccionar un sensor, haga doble clic en el icono correspondiente en el panel Sensores. El software seleccionará automáticamente el puerto libre apropiado (figuras II.4 y II.5).

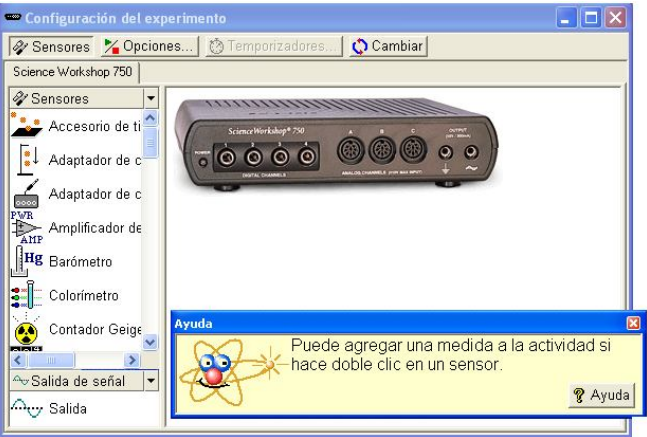

**Figura II.4 Ventana principal**

Supongamos que elegimos el sensor de luz, cuando encontremos el sensor de luz nos detenemos y lo seleccionamos con una pulsación doble del botón izquierdo del ratón. El sensor se asocia automáticamente con el primer canal analógico disponible en la interfaz virtual, en este caso el "A". Como se muestra en la figura II.5 en donde se indica con una bombilla encendida con el letrero "Sensor de luz" y aparece unida con una línea al canal A de la interfaz virtual.

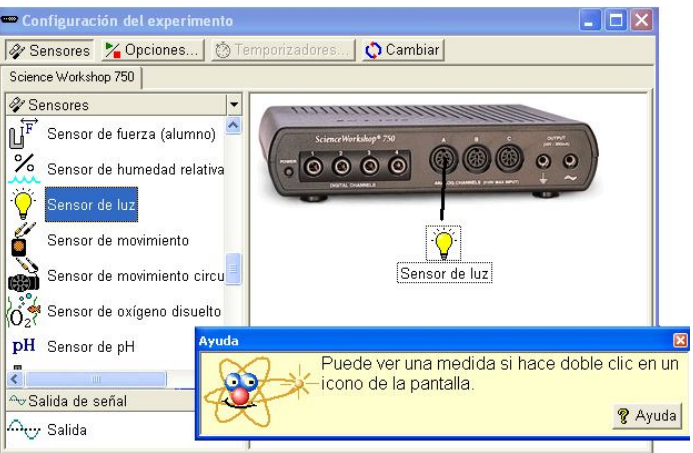

**Figura II.5 Selección del sensor de luz**

A continuación enchufamos el sensor real en el canal A de la caja de interfaz. Al terminar estas acciones el sensor de luz y el programa están listos para trabajar. Si necesitamos otros sensores, procedemos de manera similar hasta agotar los tres canales disponibles: A, B y C de las dos interfaces.

### **II.2 Configuración de experimentos con Data Studio**

Data Studio proporciona diversas herramientas que le permiten configurar los experimentos, mediante el panel Resumen y las funciones asociadas se pueden definir con más precisión los parámetros del experimento. Las diversas pantallas dan un excelente método de visualización de datos.

A continuación se describe la creación de pantallas de datos y las funciones que se pueden realizar.

### **Presentación de datos**

### **Panel Resumen**

El panel Resumen muestra una lista de las mediciones que se pueden realizar, los datos recopilados en el experimento y las pantallas.

### **Añadir o remover datos**.

Para mostrar los datos, el sensor o los datos tienen que estar asociados a una pantalla. Al arrastrar un tipo de pantalla de la parte inferior del panel Resumen y colocarlo en un sensor en la parte superior, se crea una pantalla para el sensor o el conjunto de datos elegidos.

## **Creación de pantallas.**

Para mostrar en las pantallas distintos tipos de datos, puede arrastrar el sensor o el ensayo de datos desde la columna Resumen de datos y colocarlos en una pantalla abierta. Algunas pantallas serán de más utilidad que otras según los sensores o las condiciones experimentales.

### **Creación de una pantalla de datos**

Puede crear o quitar una pantalla de un experimento en cualquier momento, incluso durante la recopilación de datos.

### **Pantallas disponibles en Data Studio**

A continuación se describen los distintos tipos de pantallas:

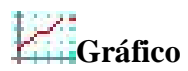

La pantalla de gráficos representa los datos de un sensor con respecto al tiempo.

Para representar un tipo de datos con relación a otro, arrastre los datos desde el resumen de datos (en el panel Resumen) y colóquelos en el eje de tiempo (eje X) del gráfico. El nuevo tipo de datos sustituye el tiempo y genera una representación XY (p.ej.: Fuerza con respecto a Posición).

Al hacer clic y arrastrar un número sobre el eje se cambia directamente la escala del gráfico. Si hace clic y arrastra la propia línea del eje, éste se desplaza en la pantalla de presentación.

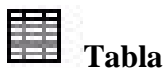

La pantalla de tabla muestra las coordenadas numéricas en columnas pareadas.

### **Medidor digital**

La pantalla de medidor digital muestra el valor instantáneo de los datos durante la ejecución del experimento.

## **Instrumento analógico**

La pantalla de instrumento analógico muestra una representación gráfica de los datos mediante un instrumento analógico gráfico.

## **Histograma**

La pantalla de histograma traza los puntos de datos agrupados en barras como recuentos. El área de una barra es proporcional a la frecuencia del rango de datos especificado o al número de veces que se ha observado un valor de medida especificado.

## **Transformada Rápida de Fourier**

La FFT (Transformada Rápida de Fourier) muestra la descomposición espectral de los datos. Una frecuencia de muestreo más alta producirá una definición más precisa del espectro de frecuencias de los datos. Al contrario que las demás pantallas, ésta no almacena datos, sino muestra una instantánea de un 'intervalo de tiempo' de los datos.

### **Osciloscopio**

La pantalla de osciloscopio traza un gráfico basado en el tiempo y al igual que la Transformada Rápida de Fourier, muestra una instantánea de un 'intervalo de tiempo'. Los datos no se almacenan. Esta pantalla es idónea para experimentos que emplean frecuencias de muestreo rápidas.

### **Cuaderno de prácticas**

La pantalla de cuaderno de prácticas es un entorno de diseño avanzado e independiente. Esta característica sirve para crear consultas científicas guiadas o como herramienta para escribir anotaciones en el laboratorio. Los cuadernos de prácticas pueden contener pantallas de DataStudio, gráficos y texto.

Opciones de configuración de experimentos

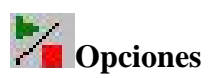

Utilice el botón **Opciones** para definir las opciones de muestreo. Al hacer clic en el botón Opciones de la ventana Configuración del experimento se abre la ventana Opciones de muestreo.

### **Ficha Muestreo manual**

Esta opción se utiliza en experimentos en los que hay que seleccionar puntos de datos concretos en vez de recopilar datos continuos. Los puntos de datos pueden asociarse después con un parámetro no medido por un sensor. El parámetro asociado puede escribirse manualmente.

Al hacer clic en la casilla de selección "Conservar valores de datos sólo si se solicita" se activa el modo de muestreo manual. Si los datos conservados deben tener asociados datos de entrada manual, active también la casilla de selección "Escribir valor con el teclado cuando se guarden los datos". Si se conservan los datos y está activada la casilla de selección "Solicitar un valor", Data Studio solicitará al usuario que introduzca

manualmente los datos asociados. Las opciones restantes sirven para describir los datos de entrada manual. Puede describir los datos y asignar nombres, prescribir unidades y especificar la precisión numérica.

### **Ficha Inicio retardado**

Una condición de inicio retardado hace que DataStudio supervise los datos del experimento, pero sin almacenarlos, hasta que se cumpla una condición establecida, la condición puede estar basada en el tiempo o ser experimental.

En la ficha Inicio retardado puede elegir entre medición de tiempo o de datos y a continuación, definir los parámetros de la condición de inicio.

### **Ficha Detención automática**

Una condición de detención automática hace que DataStudio detenga la recopilación de datos al cumplirse una condición establecida. La condición puede estar basada en el tiempo o ser experimental. En la ficha Detención automática puede elegir entre medición de tiempo o de datos y a continuación, definir los parámetros de la condición de inicio.

## **Cambiar**

El botón Cambiar sirve para cambiar entre interfaces PASCO. Utilice este botón para seleccionar la interfaz apropiada (figura II.6):

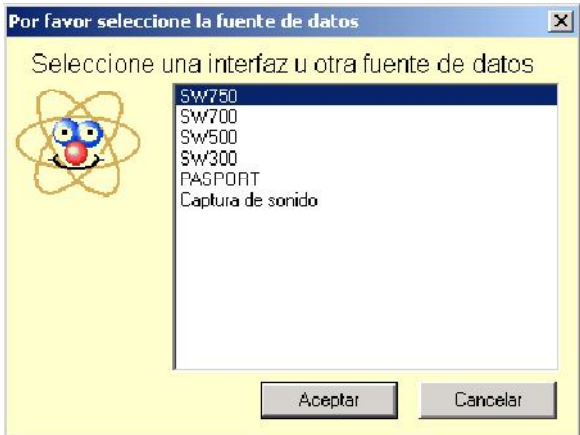

**Figura II.6 Tipos de interfaces**

### **Toma de mediciones**

### **Recopilación de datos**

Después de configurar el experimento, haga clic en el botón **Inicio** para comenzar a recopilar datos.

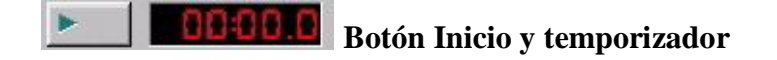

Al hacer clic en el botón **Inicio**, éste se convierte en el botón **Detener**, un clic en el botón **Detener** interrumpe la recopilación de datos. El temporizador del experimento muestra la condición de temporización actual: el tiempo transcurrido durante la recopilación de datos o una cuenta atrás establecida en una condición de temporización inicial.

## **Botón Mantener/Detener**

Si el experimento se ha configurado para Muestreo manual (consulte Opciones de configuración de experimentos), el botón Inicio se convierte en **Mantener/Detener**. Al presionar el botón **Mantener** durante la recopilación de datos se almacena un punto de datos. Si se hace clic en el cuadrado rojo que aparece a la derecha del botón Mantener, se interrumpe la recopilación de datos.

### **Herramientas de visualización y análisis**

Data Studio proporciona una serie de funciones complementarias que permiten visualizar y analizarlos datos. Las pantallas se pueden crear o cerrar en cualquier momento, antes, durante o después de la recopilación de datos.

### **Optimizar escala**

 $^\circledR$ 

Mediante la herramienta **optimizar escala** es posible ajustar automáticamente la escala de un gráfico, una Transformada Rápida de Fourier, un histograma o una pantalla de instrumento analógico. La pantalla completa ajusta el rango automáticamente para mostrar todos los datos.

## **Zoom para acercar, Zoom para alejar, Habilitar zoom**

Las herramientas de zoom de gráficos e histogramas cambian la vista de la pantalla de presentación para reducir, ampliar o centrar un área seleccionada de datos. Para usar la herramienta **habilitar zoom**, haga clic en la herramienta y, después, dibuje un cuadrado haciendo clic y arrastrando alrededor del área de datos que desee. El gráfico se ampliará para mostrar el área seleccionada. El botón **Optimizar escala** vuelve a mostrar los datos con la mejor presentación de todos los puntos de datos.

### **Herramienta inteligente**

La **Herramienta inteligente** activa un conjunto de cruces que muestran el par de datos de coordenadas de un punto de datos concreto. A medida que se vaya acercando a un punto de datos, la Herramienta inteligente "gravitará" en dirección al punto de datos. Las coordenadas se muestran entre paréntesis en la esquina superior derecha del pequeño cuadro que aparece junto a la cruz. La Herramienta inteligente puede usarse también para mostrar la diferencia entre dos puntos de datos.

## **Desplazamiento de la Herramienta inteligente**

Para cambiar la posición de las cruces de la **Herramienta inteligente**, pase el puntero del mouse (ratón) sobre el centro de la herramienta inteligente hasta que su forma cambie a dos flechas de dos puntas cruzadas y una mano. Arrastre las cruces de la Herramienta inteligente a la nueva posición.

Para forzar el movimiento de las cruces hacia un eje, pase el puntero sobre la línea discontinua perpendicular al eje sobre el que desea desplazarse hasta que su forma cambie a una mano. Arrastre las cruces a la nueva posición.

## **Medición de cambios: herramienta Delta**

La **herramienta Delta** es una característica de la **Herramienta inteligente** que permite medir el cambio de las coordenadas X e Y entre dos puntos de datos de una pantalla de gráficos.

Para usar la herramienta Delta:

Arrastre las cruces de la Herramienta inteligente hasta un punto de datos.

Pase el puntero del mouse (ratón) sobre uno de los lados del pequeño recuadro que aparece junto a la cruz, hasta que su forma cambie a un triángulo y una mano.

Haga clic y arrastre el triángulo hasta el segundo punto de datos. Se muestra un recuadro de líneas discontinuas con los puntos de datos seleccionados en dos de sus esquinas.

En los lados del cuadro de líneas discontinuas aparecerán los números que representan la diferencia entre los valores de coordenadas de los dos puntos.

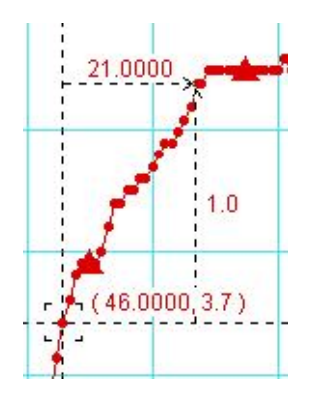

Para cambiar el tamaño de este cuadro, haga clic en la esquina que contiene las flechas y arrástrela hasta el nuevo punto de datos. Al hacer clic y arrastrar una línea discontinua se cambia también el tamaño del cuadro (limitando el desplazamiento a una sola dimensión).

## **Herramienta Notas**

La herramienta **Notas** permite escribir notas en un gráfico o en un histograma, así como puede asignar etiquetas a puntos de datos individuales.

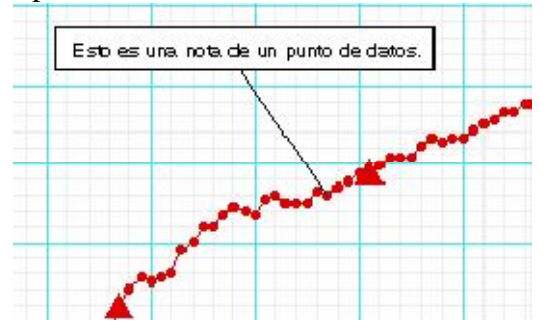

## **Herramienta Estadísticas**

Este botón permite activar o desactivar la herramienta **Estadísticas**. Al presionar la flecha desplegable que aparece junto al símbolo Sigma se muestran las estadísticas disponibles en una lista.

## **Herramienta Mostrar tiempo**

Activa o desactiva el componente de tiempo del par de datos en dígitos, instrumentos o presentaciones de tablas.

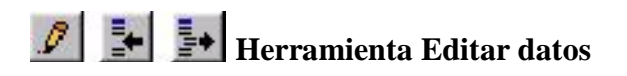

Para editar los datos de una tabla, haga clic en la herramienta **Editar datos**. Si está activada esta herramienta, se muestra una copia de los datos en la columna Resumen. El conjunto de datos originales no se puede modificar nunca en Data Studio. Esta herramienta activa la inserción y la supresión de botones de fila. Estos botones se emplean para insertar una fila vacía o para eliminar una fila seleccionada en una tabla de datos.

En algunos experimentos es necesario recopilar los datos manualmente. Los datos pueden introducirse después en Data Studio para su análisis. La manera más fácil de introducir datos consiste en crear una tabla de datos vacía.

En el menú Experimento, elija "Nueva tabla de datos vacía".

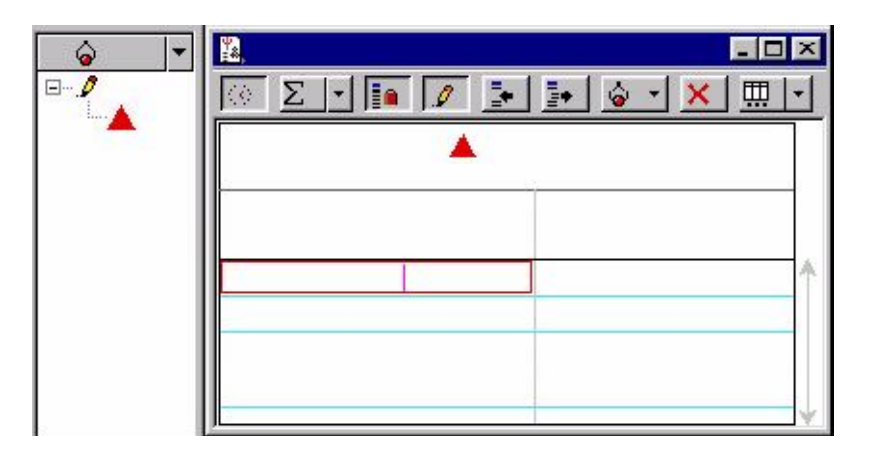

Al seleccionar esta opción, el software crea una pantalla de tabla en la que se pueden incluir los nuevos datos. En el panel Resumen aparece también un indicador, para cambiar las propiedades de los datos puede hacer doble clic en la medición de la columna Resumen. Puede especificar el nombre de los datos, las unidades y otras propiedades, como la precisión.

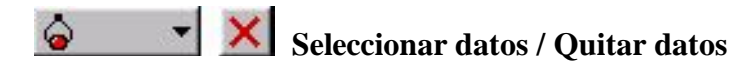

Puede consultar los datos de forma selectiva mediante el botón Datos. Haga clic en el botón Datos para activar o desactivar conjuntos de datos o para seleccionar los que desea mostrar u ocultar. Para borrar datos de la pantalla puede utilizar el botón Quitar. Al hacer clic en el botón Quitar se borra de la pantalla el conjunto de datos seleccionado.

## **Configuración de pantalla**

Al hacer clic en el botón Configuración de pantalla se abre un menú en el que puede cambiar las opciones de la pantalla. Para abrir un menú con las opciones más utilizadas, haga clic en el botón de flecha abajo. También puede abrir el menú de opciones haciendo clic en el centro de la pantalla de visualización.

#### ■ **Calculadora**

Data Studio dispone de una función de calculadora que, además de calcular expresiones matemáticas, puede manipular mediciones de datos de los sensores. Al igual que las pantallas, los cálculos se pueden crear o eliminar en cualquier momento.

La calculadora sirve para crear ecuaciones o para realizar cálculos de conjuntos de datos. Haga clic en el botón **Calcular** para activar la ventana de la calculadora. Escriba las funciones con el formato  $y = f(x)$ , donde "y" es el nombre de la función y "x" es la variable. Para que Data Studio evalúe la expresión, haga clic en el botón "Aceptar". El software resaltará los términos no definidos, si son necesarios para realizar el cálculo. Las variables pueden definirse como:

Constante: establece la variable en un valor numérico. Ésta es una variable local que sólo se utilizará en esta ecuación.

**Constante del experimento**: establece la variable en un valor numérico que será reconocido por todas las ecuaciones del experimento (por ejemplo, masa del carro = 500 g).

**Medición de datos**: asocia una medición de datos a una variable. Realiza un cálculo sobre un conjunto de datos completo para convertir los datos en otra cantidad elegida (por ejemplo: calcular la cantidad de movimiento a partir de datos de velocidad). Haga clic y, sin soltar el botón, arrastre la medición y suéltela en la ventana de la calculadora sobre la variable que desea definir.

**En toda la escala**: define un área para la ecuación y el número de puntos de coordenadas del rango.

Al hacer clic en los botones situados debajo del área de definición, puede seleccionar los términos e introducirlos automáticamente en el formato correcto. Los términos están agrupados en:

Científicos (sen  $(x)$ , cos  $(x)$ , exp  $(x)$ , etc.) Estadísticos (mín  $(x)$ , prom $(x)$ , etc.) Especiales (integral (x), derivada (x), etc.)

### **Herramienta de ajuste**

La Herramienta de ajuste permite suavizar los datos de un gráfico en función de la relación de los tipos de datos (figura II.7).

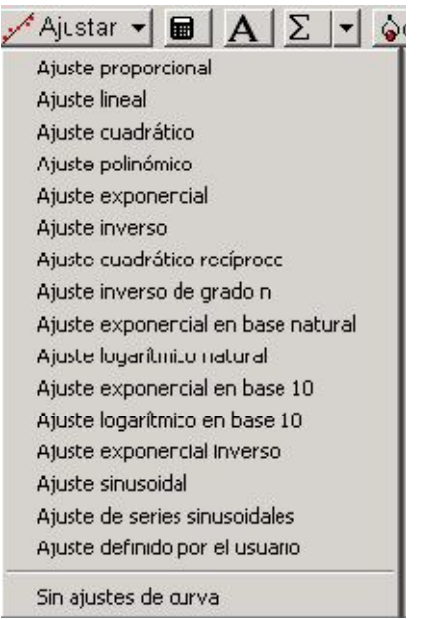

**Figura II.7 Herramienta de ajuste**

## **Uso del Cuaderno de prácticas**

El Cuaderno de prácticas es un contenedor especial que puede utilizarse para tomar notas o crear actividades en el laboratorio. Los cuadernos de prácticas pueden contener pantallas de visualización, gráficos y texto. El Cuaderno de prácticas de DataStudio puede utilizarse para guiar a un alumno en una actividad, dejando que éste realice cada paso de la actividad y registre las observaciones.

Para crear un cuaderno de prácticas, haga doble clic en el icono Cuaderno de prácticas en la lista Pantallas del panel Resumen. Se abre una página vacía de un cuaderno de prácticas.

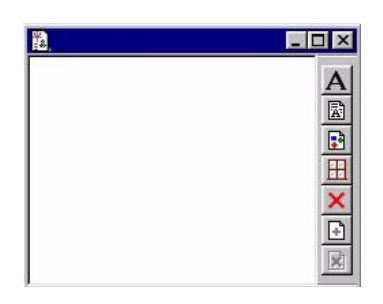

Para desactivar las herramientas del cuaderno de prácticas, presione <Ctrl> + T.

## **Herramientas del cuaderno de prácticas**

## **Agregar una pantalla al Cuaderno de prácticas**

En la pantalla Resumen, haga clic y arrastre una pantalla a la ventana Cuaderno de prácticas. Se muestra la pantalla en la ventana.

## **Agregar un bloque de texto**

Esta herramienta permite crear un bloque de texto y agregarlo directamente al cuaderno de prácticas, al hacer clic con el botón secundario en un bloque de texto se abre una lista con las opciones de formato. Si desea permitir que los alumnos escriban en el cuadro, seleccione Siempre editable.

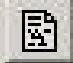

### **Agregar un archivo de texto**

Esta herramienta permite importar un archivo de texto directamente en el cuaderno de prácticas.

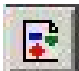

### **Agregar una imagen**

Esta herramienta permite importar un gráfico .bmp o .pic directamente en el cuaderno de prácticas.

# **Suprimir el elemento seleccionado**

Borra completamente un elemento seleccionado en el cuaderno de prácticas.

#### $\overline{\rightarrow}$  $\mathbb{R}$ **Agregar página / Suprimir página**

Esta herramienta agrega una nueva página vacía al cuaderno de prácticas o elimina la página actual.

### **CAPITULO III**

### **APLICACIÓN DE LA INTERFAZ WORKSHOP EN LA REALIZACIÓN DE PRÁCTICAS DE FÍSICA**

A lo largo de la historia, se han creado diversos instrumentos con el propósito de realizar mediciones para analizar y comprender diferentes fenómenos físicos. De esta forma cuanto más precisas y fáciles de obtener sean las mediciones, nos beneficiara en la investigación y experimentación. Una forma de adquirir los datos en el desarrollo experimental es a través de una interfaz, siendo esta la comunicación entre el experimento y la computadora. En el laboratorio de Física se aplica el uso de la interfaz en diferentes áreas. En específico se trabajo en el experimento de magnetismo, para obtener el campo magnético de un imán permanente, se realizo por dos métodos, usando el flujómetro y usando la interfaz, en los resultados se observa que cuando se usa la interfaz se obtienen de una manera más expedita y con mejor precisión que los obtenidos de una forma indirecta con el flujómetro. A demás de que se pueden analizar inmediatamente los resultados a través de graficas y obtener el modelado del experimento.

La utilidad que tiene esta interfaz es grande, debido a que se conjuntan diversos instrumentos, nos ofrece un muestreo de la información más práctico, ya que al tomar mediciones es posible indicar al software que realice una grafica o una tabla con los datos tomados, además se puede insertar una ecuación para con estas mediciones obtener otros datos indirectamente. De este modo el manejo del programa operador de esta interfaz es sencillo y lógico.

La interfaz se aplicará en las prácticas que ofrece el laboratorio de Física en las asignaturas de Electricidad y magnetismo, óptica, física I y electromagnetismo de las diferentes carreras que atiende el departamento de Física.

Se puede decir que abarcará tres áreas de conocimiento, electricidad y magnetismo, óptica y mecánica.

A continuación se presentara una aplicación en parte de un experimento de magnetismo, en donde solo se mostraba de forma cualitativamente el comportamiento de un imán permanente.

En el laboratorio de la asignatura de electricidad y magnetismo de la carrera de Ingeniería Mecánica eléctrica. Contempla la práctica que a continuación se muestra.

### LABORATORIO DE ELECTRICIDAD Y MAGNETISMO DEPARTAMENTO DE FÍSICA

### **III.1 PRÁCTICA No. 8**

### CAMPOS MAGNÉTICOS ESTACIONARIOS

### **OBJETIVOS**

- I. El alumno observará configuraciones de campo magnético debido a imanes de diferente forma geométrica, también la de una corriente eléctrica que circula en un hilo conductor de forma rectilínea y de un solenoide.
- II. Observará la relación de la fuerza magnética entre los polos de un imán y los producidos por un electroimán.

### **CONCEPTOS NECESARIOS.**

- 1. Campo magnético
- 2. Características de las líneas de inducción magnética
- 3. Experimento de Oersted
- 4. Ley de Ampere
- 5. Fuerza magnética

### **DESARROLLO**

### **Configuraciones de campo magnético.**

a) Coloque el imán de barra horizontalmente sobre la mesa de trabajo, a continuación sobre él ponga una hoja de papel y rocíe limadura de hierro, finamente con el salero de manera uniforme.

1. Dibuje la forma de las líneas de campo magnético producidas en el plano de la hoja por el imán recto. ¿Qué concluye al respecto?

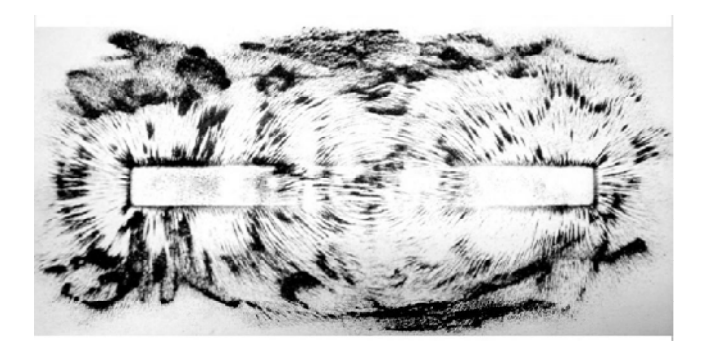

Imán de barra (horizontal).

- b) Repita el procedimiento indicado en el inciso a), utilizando el imán en forma de U.
	- 2. Dibuje la forma de las líneas de campo magnético producidas en el plano de la hoja por el imán en U. ¿Qué concluye al respecto?

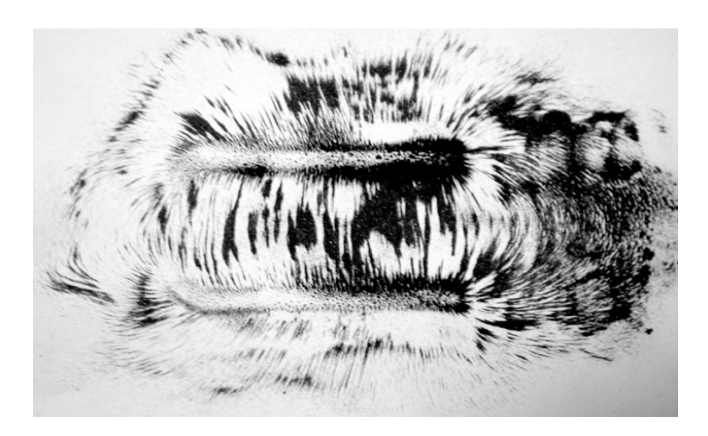

Imán en forma de U (horizontal).

c) Coloque dos imanes de barra como se indica en la figura 8.4. Para cada caso ponga una hoja sobre ellos y rocíe finamente limadura de hierro.

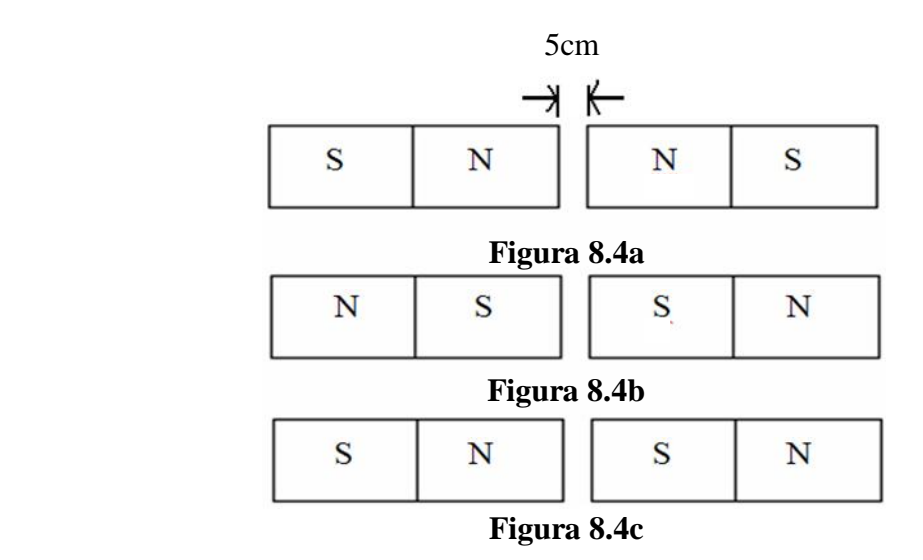

**Figura 8. Imanes permanentes.**

3. Dibuje las líneas de campo magnético producido en el plano de la hoja por los dos imanes del inciso c), en cada posición.

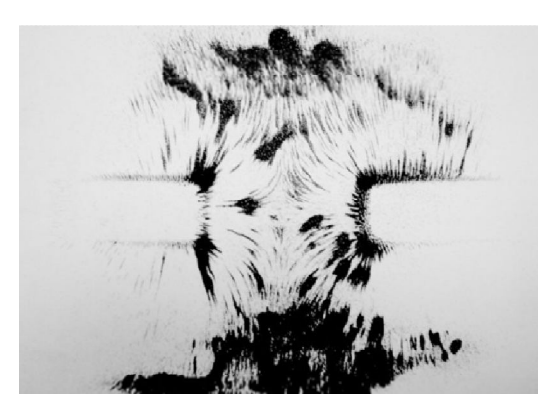

Imanes de barra longitudinalmente con polos iguales

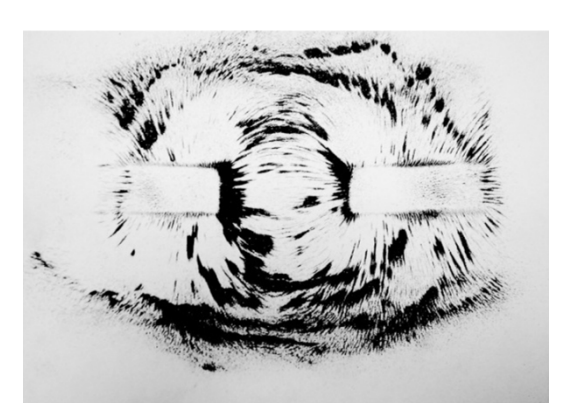

### Imanes de barra longitudinalmente con polos diferentes

Se observa solamente la configuración de campo magnético para cada uno de los imanes y como se cumple que polos iguales se repelen y polos diferentes se atraen.

### **Propuesta de práctica.**

Utilizando la interfaz se plantea conocer como varía la magnitud del campo magnético en función de la distancia.

Es importante para cualquier ingeniero conocer cómo se comporta el campo magnético y la fuerza magnética en los diferentes tipos de imanes, ya que esto es de gran utilidad para entender muchos fenómenos físicos, así como el funcionamiento de aparatos eléctricos. Por ejemplo: motores eléctricos, transformadores, ondas electromagnéticas, aparatos de resonancia magnética, el campo magnético que rodea a la tierra, entre otros.

### **DESARROLLO**

Se realizo una práctica en la que se midió el campo magnético de un imán permanente para verificar la variación de la magnitud del campo magnético respecto a la distancia. Este experimento se realizo utilizando dos aparatos diferentes el flujómetro y la interfaz con un sensor para medir campo magnético.

Usando el flujómetro; Se utilizo un imán de barra plana y un flujómetro marca Yew con una sonda circular con 40 vueltas y un área de 25 cm<sup>2</sup>. Se arma el dispositivo como se muestra en la figura III.1, para la medición se calibra el flujómetro, esto se debe realizar cada vez que se tome una lectura, para obtenerla se desplaza horizontalmente hacia un lado para que exista una variación del campo respecto a la sonda, se tiene que repetir el mismo procedimiento para cada distancia de separación.

En el procedimiento la sonda se debe tratar de desplazar la con la misma velocidad para cada evento de lo contrario podemos tener variaciones en las lecturas y perderemos precisión.

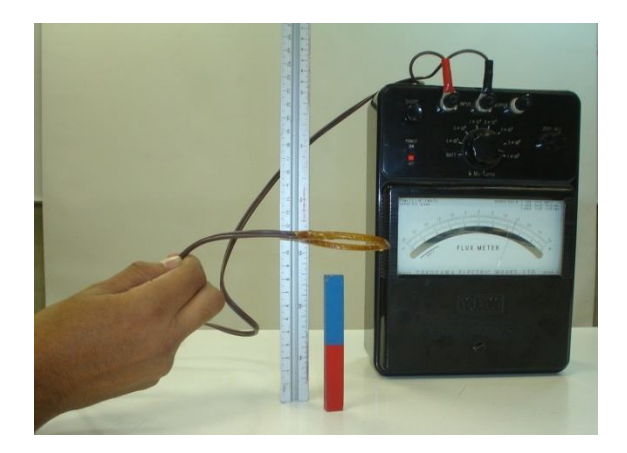

### **Figura III.1 Forma de medir el flujo magnético mediante el flujómetro.**

Una vez encontrado los resultados del flujo magnético, se puede encontrar la magnitud del campo magnético aplicando la ecuación 1.

$$
\Phi_B = B_m A \quad (1)
$$

*<sup>B</sup>* - Flujo magnético

*Bm* - Campo magnético

*A* **-** Área

En la tabla III.1 y figura III.2 se puede observar los resultados del experimento realizado con el flujómetro. Los valores del flujo magnético se obtienen en la unidad de weber y posteriormente se convierten a maxwell y ocupando la ecuación 1 se obtiene el campo magnético.

|           | Flujo     |                 |
|-----------|-----------|-----------------|
| Distancia | magnético | Campo magnético |
| (m)       | (Mx)      | (gauss)         |
| 0.01      | 0.2       | 800             |
| 0.02      | 0.16      | 640             |
| 0.03      | 0.08      | 320             |
| 0.04      | 0.06      | 240             |
| 0.05      | 0.045     | 180             |
| 0.06      | 0.04      | 160             |
| 0.07      | 0.02      | 80              |
| 0.08      | 0.01      | 40              |
| 0.09      | 0.006     | 24              |
| 0.1       | 0.003     | 12              |

**Tabla III.1 Valores del campo magnético y del flujo magnético en función de la distancia.**

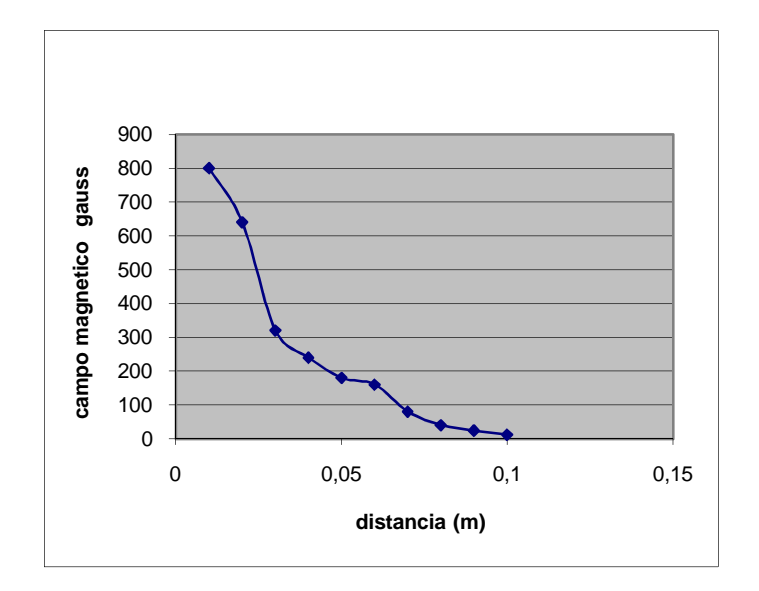

**Figura III.2 Grafica de campo magnético contra distancia mediante la interfaz**

Realización con la interfaz; Primero abrimos el programa data studio y seleccionamos la actividad para medir campo magnético "p31 magnetic field" y el sensor de campo magnético "magnetic field" lo conectamos a la interfaz y fijamos el sensor a la mesa como se muestra en la figura III.3 Posteriormente se coloca el imán a una distancia, se calibra a cero el sensor con el botón "tare" y se toma la primera medida dando click en "mantener". Para las demás mediciones solo desplazamos el imán a la siguiente distancia y se toma esta medida. Estas medidas se pueden obtener en Gauss o Teslas. Una vez realizado esto se registran los datos automáticamente en una tabla y se va observando la grafica de los datos obtenidos automáticamente.

Con este procedimiento no se requiere de un desplazamiento del imán respecto a la sonda, ya que la sonda tiene una oscilación de 10 hertz para obtener la lectura.

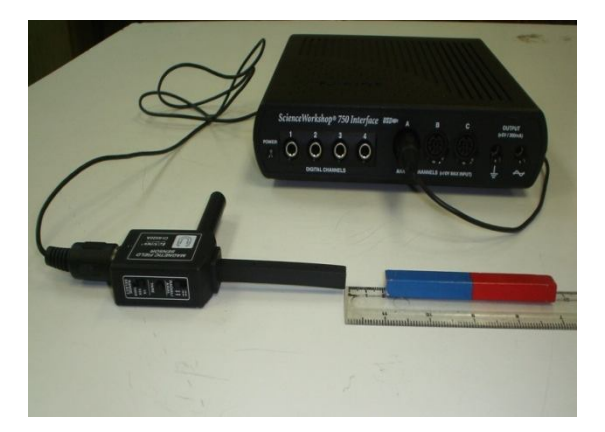

### **FiguraIII.3 Forma de medir campo magnético mediante la interfaz.**

En la tabla III.2 y figura III.4 se muestran los resultados obtenidos en la interfaz, los datos de campo magnético se obtiene directamente en la tabla y su unidad es el gauss, también se genera una gráfica automáticamente la cual se puede analiza, encontrar el modelo de la curva generada y ajustar.

Como se observa la tendencia de ambas curvas son iguales, sin embargo se pueden tener mejores resultados y más precisos con la interfaz, usando el flujómetro por un lado influye la velocidad de desplazamiento de la sonda respecto al imán, mientras que en la interfaz la sonda tiene una oscilación de 10 hertz que le permite mantener siempre la misma velocidad para la adquisición de datos. En el caso de la magnitud del campo magnético con el flujómetro se realiza de una forma indirecta con los que se pierde precisión y en cambio con la interfaz se obtienen de forma directa. Además los alumnos y el profesor se pueden acceder a los datos obtenidos vía electrónica para trabajar posteriormente.

| $\Sigma$ $\blacktriangleright$ $\parallel$ 0 $\parallel$<br>p Datos |                       |  |
|---------------------------------------------------------------------|-----------------------|--|
| Magnetic Field Strength, Cl<br>Ensayo #1                            | Distance<br>Ensayo #1 |  |
| Magnetic Field Strength<br>(Gauss)                                  | (m)                   |  |
| 513.3                                                               | 0.010                 |  |
| 282.6                                                               | 0.020                 |  |
| 185.6                                                               | 0.030                 |  |
| 146.5                                                               | 0.040                 |  |
| 128.2                                                               | 0.050                 |  |
| 119.6                                                               | 0.060                 |  |
| 117.2                                                               | 0.070                 |  |
| 116.0                                                               | 0.080                 |  |
| 116.6                                                               | 0.090                 |  |
| 117.2                                                               | 0.100                 |  |
|                                                                     |                       |  |

**Tabla III.2 Valores de campo magnético con relación a la distancia**

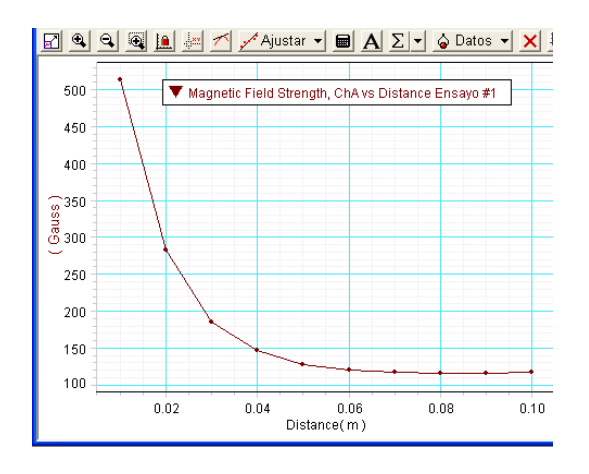

**Figura III.4 Grafica, Campo Magnético vs. Distancia**

Es importante indicar que los resultados obtenidos usando ambos dispositivos nos muestran como la magnitud del campo magnético disminuye con la distancia. Pero también se observa la ventaja de usar la interfaz, ya que se obtienen con más precisión los datos y permite realizar análisis en tiempo real del fenómeno. Además se complementa la parte de configuración de campo magnético para un imán.

### **Continuando con la práctica**

En especifico se trabajo con el experimento de Oersted, donde circula una corriente eléctrica por un conductor recto, actualmente se realiza el experimento totalmente cualitativo considerando las desviación de la aguja en las brújulas, dando idea de la distribución y dirección del campo magnético, además de que existe una relación directamente proporcional entre la desviación de la aguja y la cantidad de corriente que circula por el conductor. Los resultados obtenidos para los experimentos anteriores del campo magnético son los esperados, sin embargo se observa que cuando se usa la interfaz se obtienen de una manera expedita y con mejor precisión que los obtenidos con la brújulas los valores, la grafica y el modelo matemático se pueden observar en la pantalla de la computadora lo que permite realizar el análisis del experimento en tiempo real y además nos sirve para pasar de un experimento de forma cualitativa a una forma cuantitativa.

### **III.2 Experimento de Oersted (Práctica actual).**

d) Utilizando el dispositivo de Oersted, coloque cuatro brújulas en la base de acrílico alrededor del hilo conductor en un radio de aproximadamente 3 cm, como se muestra en la figura 8.5 (Cerciórese que todas las brújulas señalen en dirección del norte geográfico).

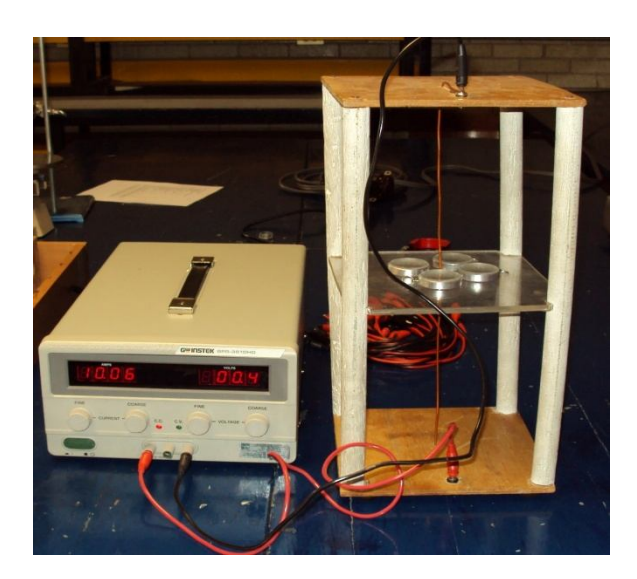

**Figura 8.5 Dispositivo de Oersted.**

- e) Ajuste la fuente de poder hasta obtener una corriente eléctrica de 5A aproximadamente y observe el sentido del campo magnético indicado por las brújulas.
	- 4. Auxíliese con las brújulas para obtener la configuración del campo magnético del alambre conductor utilizado en el inciso e) ¿Qué concluye al respecto?

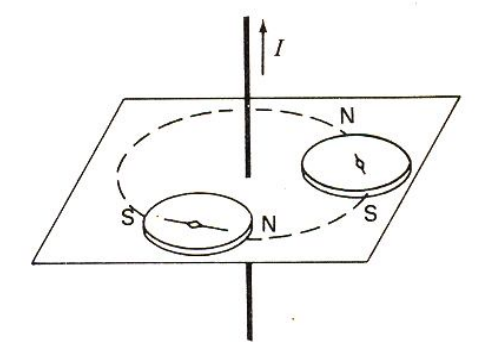

*Este experimento demuestra que al fluir corriente por un conductor este origina un campo magnético del cual se puede saber su dirección utilizando la regla de la mano derecha.*

1. Si invierte el sentido de la corriente ¿Cuáles serían sus conclusiones respecto a las líneas de fuerza?

*Las agujas de las brújulas irían en sentido opuesto (cambia el sentido del flujo de corriente eléctrica).*

2. La dirección del campo magnético indicada por las brújulas observado en el inciso e) ¿Coincide con la regla de la mano derecha?.

*Si coincide. De lo cual podemos concluir que conociendo la dirección de la corriente es posible conocer la dirección del campo magnético.* 

Se puede complementar el experimento si obtenemos la desviación de las brújulas en función del incremento de corriente que pasa por el hilo conductor.

### **Propuesta**

Se realizo una práctica en la que se observo cómo la magnitud del campo magnético de un alambre conductor recto varia respecto a la intensidad de corriente, como se puede deducir de analizar la ecuación 1.  $B = \frac{\mu_0}{2 \pi r}$  $\frac{\mu_{0\,i}}{2\,\pi\,d}$ 

B= 
$$
\mu_0 \frac{1}{2\pi a} (2\pi d)
$$
 (1)  
B =  $\frac{\mu_0 i}{2\pi d}$ 

Este experimento se realizo de una forma cualitativa utilizando brújulas en donde se puede observar los grados de desviación en función de la corriente eléctrica que se va haciendo circular por el alambre, como lo muestra la figura III.5. Se realizo el experimento dos veces usando el mismo equipo.

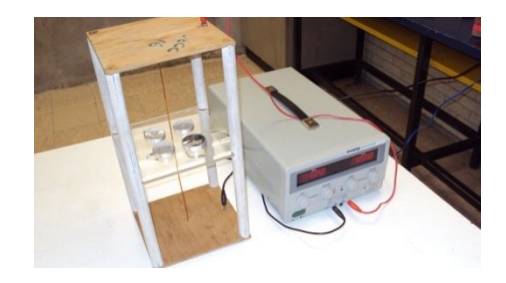

### **Figura III.5 Detección del campo magnético por medio de brújulas, producido por**

#### **una corriente eléctrica que circula por conductor recto.**

En la tabla III.3 se puede observar los resultados del experimento realizado con el conductor recto y aunque no se tiene una ecuación que relacione la desviación de la aguja de la brújula con el incremento de corriente, se realizo exclusivamente una grafica con el único fin de observar la tendencia, como se muestra en la figura III.6.

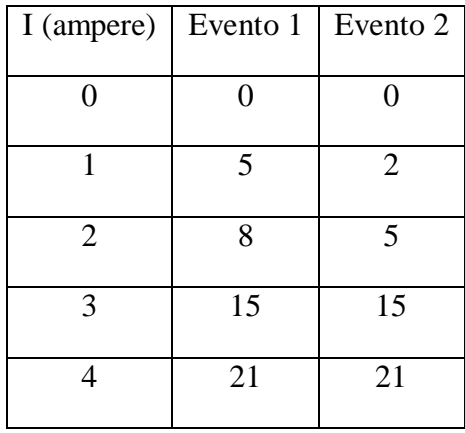

| 5  | 37 | 34 |
|----|----|----|
| 6  | 45 | 40 |
| 7  | 50 | 46 |
| 8  | 59 | 50 |
| 9  | 59 | 53 |
| 10 | 61 | 60 |

**Tabla III.3 Valores de la desviación de las aguja de la brújula, con respecto al incremento de corriente eléctrica en conductor recto.**

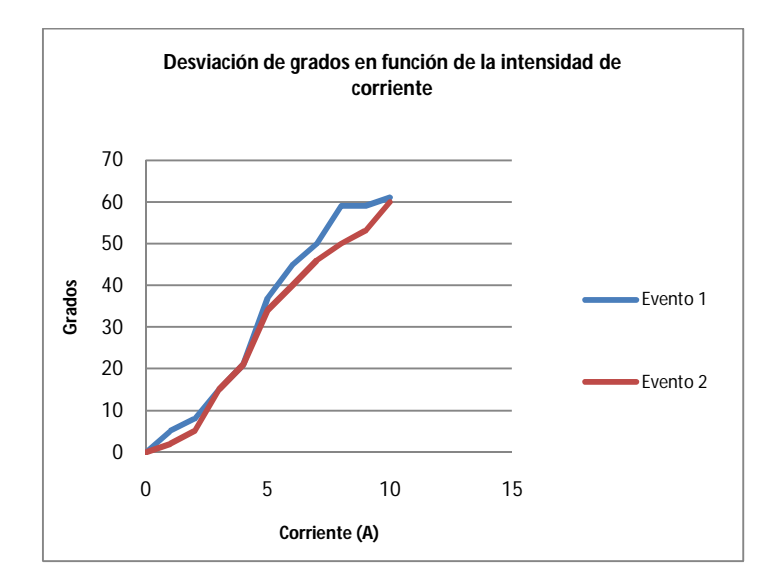

**Figura III.6 Relación entre la desviación de grados en la brújula y la Intensidad de Corriente.**

A continuación se realizaron los experimentos del conductor recto y el solenoide utilizando la interfaz. Primero abrimos el programa data studio y seleccionamos la actividad para medir campo magnético "p31 magnetic field" y el sensor de campo magnético "magnetic field" lo conectamos a la interfaz y fijamos el sensor como se muestra en la figura III.7, para medir la intensidad del campo magnético en el conductor recto.
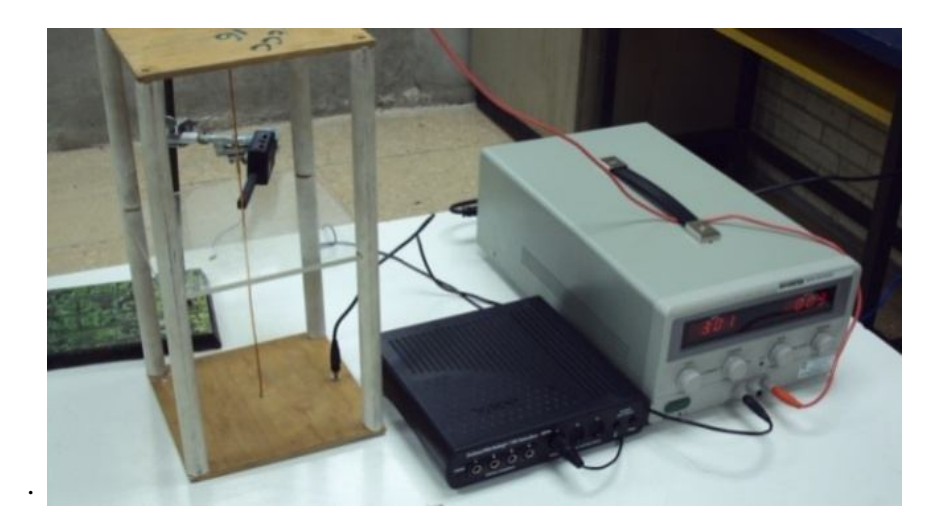

### **Figura III.7 Detección del campo magnético por medio de la interfaz producida por una corriente eléctrica que circula por conductor recto.**

Se calibra a cero el censor con el botón "tare" y se establece un tiempo para tomar cada medición, se activa el botón de arranque y se van obteniendo las mediciones en función del incremento de la corriente eléctrica, estas medidas se pueden obtener en Gauss o Teslas. Una vez realizado lo anterior, se registran los datos en una tabla y se va observando la grafica de los datos obtenidos automáticamente.

Para el experimento en donde se utilizo la interfaz, se obtuvieron los resultados que se muestran en la tabla III.4 y la grafica en la figura III.8.

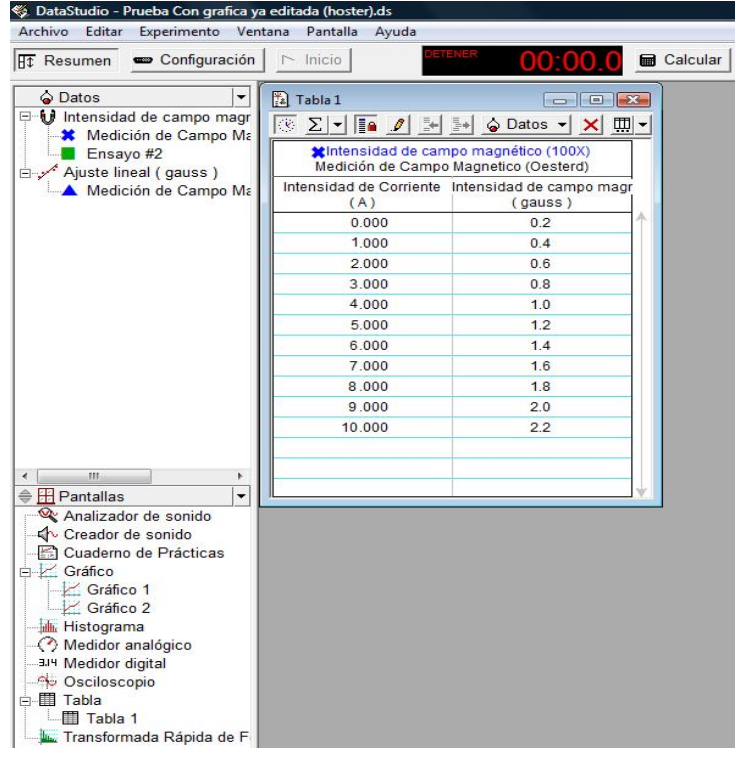

## **Tabla III.4 Valores del campo magnético obtenidos en el en conductor recto con la interfaz.**

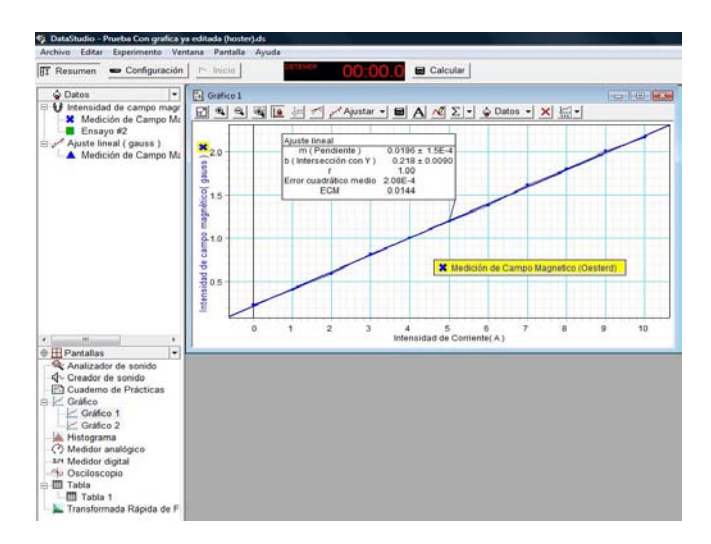

# **Figura III.8 Relación entre el campo magnético y la Intensidad de Corriente en un conductor recto, usando la interfaz.**

Como se observa en el experimento en donde se utilizo un alambre conductor recto, cuando se usan las brújulas exclusivamente se puede observar de una forma cualitativa la relación entre el campo magnético y la corriente eléctrica, es decir a mayor intensidad de corriente la desviación de la aguja de las brújulas aumenta. Cuando se realiza el mismo experimento con el uso de la interfaz se pueden obtener valores, la grafica y su modelo matemático, lo que hace posible un análisis más completo del comportamiento de la magnitud del campo magnético con referencia al incremento de la intensidad de corriente.

Al realizar el experimento con la interfaz se obtienen los valores directamente en la computadora y se observa el comportamiento de la magnitud del campo magnético respecto al incremento de corriente a través de la grafica o de los datos obtenidos en una tabla,. En la interfaz la sonda no se tiene que mover, debido a que internamente tiene un oscilador que cada determinado tiempo (10 Hz) toma los datos lo que permite disminuir los errores al tomar las mediciones.

## **Conclusión**

Al término de este proyecto se ha concluido que el uso de nuevas tecnologías como es el caso de la Interfaz Science Workshop 750, tiene gran potencial en los laboratorios de física. La forma de enseñanza se está adaptando a las tecnologías y generaciones actuales, motivando tanto a los profesores como alumnos a ser más competitivos en las formas tanto de enseñanza como de aprendizaje. Esta tecnología nos permitirá realizar varias actividades con el programa Data Studio que es el software en el que se puede trabajar con el análisis de datos en tiempo real. Lo que le da al usuario certeza en la adquisición de datos y análisis durante el desarrollo de la práctica, mejorando con esto el proceso de aprendizaje.

Además considerando todas las áreas que debe cubrir los laboratorios de física, el uso de esta interfaz en el laboratorio de física nos permite optimizar el tiempo dando la oportunidad de realizar más de una práctica en una misma sesión de laboratorio.

#### **BIBLIOGRAFÍA**

1.- Resnick - Halliday – Krane FÍSICA Editorial CECSA, 2005. Vol. 2 5<sup>TA</sup> Edición

2. - Raymond A. Serway FÍSICA PARA CIENCIAS E INGENIERÍAS Editorial Thomson, 2005. Vol. II 6<sup>ta</sup> Edición

3.- Douglas C. Giancoli FÍSICA GENERAL Editorial Prentice Hall, 1988, Vol II 3<sup>era</sup> Edición

4. - Sears-Zemanzki-Young FÍSICA UNIVERSITARIA Editorial Addison-Wesley, 2005 Vol II 12va Edición

5.- Stanley Wolf GUÍA PARA MEDICIONES ELECTRONICAS Y PRACTICAS DE LABORATORIO. Editorial Prentice Hall, 1980 2<sup>da</sup> Edición

6.- M. Sadiku ELEMENTOS DE LECTROMAGNETISMO Editorial CECSA, 1998. 2<sup>da</sup> Edición

7.- Roald K. Wangsness CAMPOS ELECTROMAGNÉTICOS Editorial Limusa, 1991 5<sup>ta</sup> Edición

8. - Science Workshop Pasco scientific, 1999 1 era Edición

9.- Alvarado C.A y Jaramillo M.G Electricidada y magnetismo Editorial Trillas 1990.

10.- Serway, R. A., Jhon W. Jerwett Jr. Física para ciencias e ingeniería, volumen II Editorial Thomson, 2005.

11.- Bueche Frederick J. Física para estudientes de ciencias e ingeniería tomo II Editorial Mc Graw Hill, 2002.

12.- Eisberg Robert Física fundamentos y aplicaciones Editorial Mc Graw Hill interamericana,2004.

13.- Sadiku M. Elementos de Electromagnetismo Editorial CECSA,2002.

14.- Feyman/leighton/Sands Electromagnetismo y materia Editorial Pearson, 1998.

15.- Fernandez Everest, Sergio, Mckelvey, John P., Howard Grotch Física para ciencias e ingeniería Editorial Harper y Row Latinoamericana, 1981